## **Matrox Monarch HD** User Guide

February 6, 2017

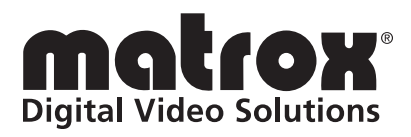

Y11271-301-0217

#### **Trademarks**

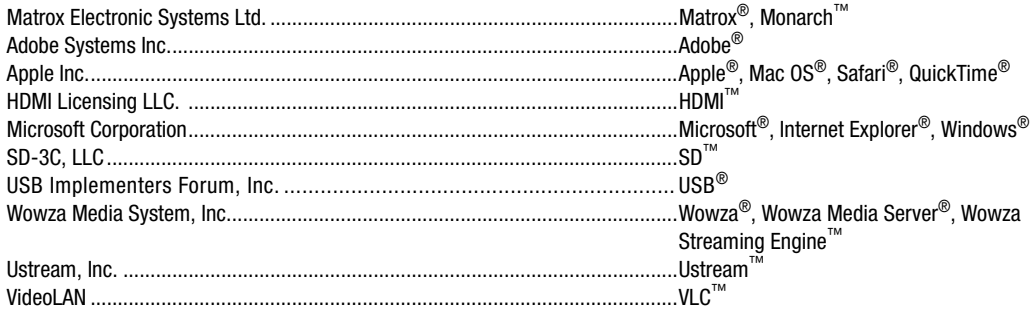

HDMI, the HDMI logo and High-Definition Multimedia Interface are trademarks or registered trademarks of HDMI Licensing LLC. All other nationally and internationally recognized trademarks and tradenames are hereby acknowledged.

[The hardware warranty for this product can be found at:](http://www.matrox.com/video/en/support/warranty/) http://www.matrox.com/video/en/support/warranty/

#### **Copyright © 2016 Matrox Electronic Systems Ltd. All rights reserved.**

**Disclaimer** Matrox Electronic Systems Ltd. reserves the right to make changes in specifications at any time and without notice. The information provided by this document is believed to be accurate and reliable. However, no responsibility is assumed by Matrox Electronic Systems Ltd. for its use; nor for any infringements of patents or other rights of third parties resulting from its use. No license is granted under any patents or patent rights of Matrox Electronic Systems Ltd.

Unauthorized recording or use of broadcast television programming, video tape, or other copyrighted material may violate copyright laws. Matrox Electronic Systems Ltd. assumes no responsibility for the illegal duplication, use, or other acts that infringe on the rights of copyright owners.

**Matrox Electronic Systems Ltd. 1055 St. Regis Blvd., Dorval, Quebec, Canada H9P 2T4 Tel: (514) 685-2630 Fax: (514) 685-2853 World Wide Web: <www.matrox.com>**

#### **Matrox Software License Agreement**

#### (HEREAFTER REFERRED TO AS LICENSE)

THIS IS A LEGAL AGREEMENT BETWEEN THE LICENSEE AND MATROX ELECTRONIC SYSTEMS LTD ("MATROX") CONCERNING THE USAGE OF THE MATROX SOFTWARE. BY DOWNLOADING, INSTALLING, COPYING, ACCESSING, CLICKING ON AN "ACCEPT" BUTTON, OR OTHERWISE USING THE SOFTWARE, THE LICENSEE AGREES TO THE TERMS OF THIS LICENSE. IF YOU ARE ACCEPTING THESE TERMS ON BEHALF OF YOUR COMPANY, ORGANIZATION, EDUCATIONAL INSTITUTION, OR AGENCY, INSTRUMENTALITY, OR DEPARTMENT OF THE FEDERAL GOVERNMENT AS ITS AUTHORIZED LEGAL REPRESENTATIVE, YOU REPRESENT AND WARRANT THAT YOU HAVE FULL AUTHORITY TO BIND LICENSEE TO THESE TERMS. IF YOU DO NOT AGREE TO THE TERMS OF THIS LICENSE, PLEASE RETURN YOUR MATROX PRODUCT. IF THE SOFTWARE WAS DOWNLOADED, DESTROY ALL COPIES OF THE SOFTWARE.

In this License "Software" refers to: any firmware, software, associated software components, media, printed materials, and "online" or electronic documentation related to Matrox products.

The Software is not sold, and instead is only licensed for use, strictly in accordance with this document. This License does not cover the sale of hardware, since it may not necessarily be sold as a package with the Software. This License sets forth the terms and conditions of the Software license only.

Any Software provided to Licensee is the copyrighted work of Matrox and/or third party software suppliers (if any). The present License does not give Licensee any intellectual property rights to the Software or its derivatives. The downloading and/or the use of any Software are subject to the following restrictions and limitations:

#### **LICENSES:**

If you are an end user, the "End User License" shall apply to you.

If you are an original equipment manufacturer (OEM), the "OEM License" shall apply to you.

#### **END USER LICENSE**

- 1 Licensee may install the Software on an unlimited number of computers owned or leased by Licensee in any location. The Software is subject to a restricted license therefore Licensee must use the Software on a single computer owned or leased by Licensee at a time, in conjunction with and for the purpose of, operating the Matrox hardware product. Use of the Software in conjunction with non-Matrox products is prohibited and not licensed hereunder. Licensee shall also have the right to make one copy of the Software in any computer-readable or printed form for back-up or archival purposes;
- 2 No right to recopy, publish, display, network, rent, loan, lend, assign, sell, distribute, license, sub-license, alter, modify, disassemble, de-compile, create derivative works or reverse engineer any Software in any manner whatsoever is hereby given, except as provided in this License. Violation may result in severe civil and/or criminal penalties, as violators will be prosecuted to the maximum extent possible;
- 3 Licensee agrees to treat the Software as confidential information, and shall protect said information by using the same degree of care Licensee uses to protect Licensee's own confidential information, but no less than a reasonable degree of care, to prevent the unauthorized use, dissemination, disclosure or publication of such, or to use this Software to: (i) develop inventions directly derived from confidential information to seek patent protection; (ii) assist in the analysis of Licensee's patents and patent applications; or (iii) modify Licensee's existing patents or patent applications;
- 4 Licensee may only provide and disclose parts of the Software to third parties who have a need-to-know for the purpose of installation, service integration and/or support of said Software within Licensee's product. In such event, Licensee may only disclose the relevant and necessary parts of the Software to permit the third party to accomplish his work provided that all such disclosures shall be subject to the terms and conditions of this License;
- 5 Licensee may not grant any sublicense, lease or other right in the Software to others;
- 6 Notwithstanding any other provision in this License, if Licensee provides any ideas, suggestions or recommendations to Matrox regarding the Licensed Software and/or Licensee's product ("Feedback"), Matrox is free to use and incorporate such Feedback in Matrox's products, without payment of royalties or other consideration to Licensee;
- 7 Licensee shall not have the right to alter or remove any Matrox or third party copyright, trademark or patent notices in the Software.

#### **OEM LICENSE**

Licensee may reproduce and distribute the Software only as an integral part of or incorporated in Licensee's product or as a standalone Software maintenance update for existing end users of Licensee's products, excluding any other standalone products, subject to these conditions:

- 1 This Software is subject to a restrictive license therefore it is licensed for use only in conjunction with the Matrox hardware product. Use of the Software in conjunction with non-Matrox products is prohibited and not licensed hereunder;
- 2 No right to recopy, publish, display, sell, network, rent, loan, lend, distribute, license, sub-license, alter, modify, disassemble, de-compile, create derivative works or reverse engineer any Software in any manner whatsoever is hereby given, except as provided in this License. Violation may result in severe civil and/or criminal penalties, as violators will be prosecuted to the maximum extent possible;
- 3 Licensee agrees to treat the Software as confidential information, and shall protect said information by using the same degree of care Licensee uses to protect Licensee's own confidential information, but no less than a reasonable degree of care, to prevent the unauthorized use, dissemination, disclosure or publication of such, or to use this Software to: (i) develop inventions directly derived from confidential information to seek patent protection; (ii) assist in the analysis of Licensee's patents and patent applications; or (iii) modify Licensee's existing patents or patent applications;
- 4 Licensee may only distribute the Software to Licensee's customers pursuant to a written license agreement. At a minimum such license shall safeguard Matrox's ownership rights to the Software and such agreement shall contain similar terms and obligations;
- 5 Licensee may only provide and disclose parts of the Software to third parties who have a need-to-know for the purpose of installation, service integration and/or support of said Software within Licensee's product. In such event, Licensee may only disclose the relevant and necessary parts of the Software to permit the third party to accomplish his work provided that all such disclosures shall be subject to the terms and conditions of this License;
- 6 Notwithstanding any other provision in this License, if Licensee provides any ideas, suggestions or recommendations to Matrox regarding the Licensed Software and/or Licensee's product ("Feedback"), Matrox is free to use and incorporate such Feedback in Matrox's products, without payment of royalties or other consideration to Licensee.
- 7 Licensee shall not have the right to alter or remove any Matrox or third party copyright, trademark or patent notices in the Software.

#### **GENERAL LICENSE TERMS: (APPLICABLE TO BOTH END-USERS & OEM'S)**

There are inherent dangers in the use of any software available for downloading on the Internet and Matrox cautions Licensee to ensure that Licensee completely understands the potential risks before downloading any of the Software. Licensee is solely responsible for adequate protection and backup of the data and equipment used in connection with any of the Software, and Matrox will not be liable for any damages that may be suffered in connection with use of the Software.

Licensee hereby acknowledges and agrees that this License, and all its terms and conditions, automatically applies, without other notice, to future updates of the Software, firmware, BIOS, drivers and associated utilities.

In addition, certain third party intellectual property may be provided with or included in the Software. The third party license terms accompanying such Software, found at http://www.matrox.com/video/licenses and if

applicable, in the license.txt file located in the root installation directory, will govern your use of such Software. Matrox does not warrant and is not liable for such third party intellectual property, or anything related thereto. Licensee acknowledges and agrees to comply with the terms of all applicable third party software licenses if any. Please be advised that the terms and conditions of third party license agreements may be updated from time to time. It is the Licensee responsibility to verify that the agreement listed is current and applicable. Please note that this list of third party licenses is not exhaustive and was determined according to Matrox's understanding and to the best of its knowledge.

PRE-RELEASE LICENSE EXCLUSION: If you are using a version of the licensed Software that is designated, without limitation, as an alpha, beta, engineering sample, preliminary or early access version of the Software, then; (a) the Software is deemed to be pre-release code (e.g. alpha or beta, engineering sample, preliminary, early access, etc.), which may not be fully functional and which Matrox may substantially modify in development of a commercial version, and for which Matrox makes no assurances that it will ever develop or make generally available in a commercial version, and (b) Licensee shall have the right to use the Software only for the duration of the pre-release term or until the commercial release, if any, of the Software, whichever is shorter. For clarity, a remedy to any bug, defect, error or fault in any pre-release version of the Software will absolutely require upgrading to a new version of the Software. Matrox reserves the right to change any content of this new version of the Software at its sole discretion.

#### **COPYRIGHT**

All title, including but not limited to copyrights, in and to the Software and any copies thereof are owned by Matrox or its suppliers. All title and intellectual property rights in and to the content which may be accessed through use of the Software is the property of the respective content owner and may be protected by applicable copyright or other intellectual property laws and treaties. This License grants you no rights to use such content. All rights not expressly granted are reserved by Matrox.

#### **DISCLAIMER OF WARRANTIES**

LICENSEE EXPRESSLY ACKNOWLEDGES AND AGREES THAT USE OF THE SOFTWARE IS AT LICENSEE'S SOLE RISK. THE SOFTWARE IS PROVIDED "AS IS" AND WITHOUT WARRANTY OF ANY KIND AND MATROX EXPRESSLY DISCLAIMS ALL WARRANTIES, EXPRESS AND IMPLIED, INCLUDING, BUT NOT LIMITED TO, THE IMPLIED WARRANTIES OF MERCHANTABILITY, FITNESS FOR A PARTICULAR PURPOSE AND NON-INFRINGEMENT OF ITS SOFTWARE AND ANY THIRD PARTY INTELLECTUAL PROPERTY. MATROX DOES NOT WARRANT THAT THE CONTENTS OF THE SOFTWARE WILL MEET LICENSEE'S REQUIREMENTS, OR THAT THE OPERATION OF THE SOFTWARE WILL BE UNINTERRUPTED OR ERROR-FREE, OR THAT DEFECTS IN THE SOFTWARE WILL BE CORRECTED. THE ENTIRE RISK ASSOCIATED WITH THE USE OF THE SOFTWARE IS ASSUMED BY LICENSEE. FURTHERMORE, MATROX DOES NOT WARRANT OR MAKE ANY REPRESENTATIONS REGARDING THE USE OR THE RESULTS OF THE USE, OF THE SOFTWARE OR ANY THIRD PARTY INTELLECTUAL PROPERTY IN TERMS OF ITS CORRECTNESS, ACCURACY, RELIABILITY, CURRENTNESS, OR OTHERWISE. SHOULD THE CONTENTS OF THE SOFTWARE PROVE DEFECTIVE, LICENSEE ASSUMES THE ENTIRE COST OF ALL NECESSARY SERVICING, REPAIR OR CORRECTION. SOME JURISDICTIONS DO NOT ALLOW THE EXCLUSION OF IMPLIED WARRANTIES, SO THE ABOVE EXCLUSION MAY NOT APPLY TO LICENSEE.

LICENSEE ACKNOWLEDGES AND AGREES THAT LICENSEE IS SOLELY RESPONSIBLE FOR DETERMINING WHETHER ANY THIRD PARTY PATENT OR COPYRIGHT LICENSES, INCLUDING BUT NOT LIMITED TO VARIOUS AUDIO AND VISUAL STANDARDS, ARE NECESSARY TO USE, IMPLEMENT OR DISTRIBUTE THIS PRODUCT, WHICH INCLUDES ANY OR ALL SOFTWARE OR HARDWARE. LICENSEE IS RESPONSIBLE TO ADVISE LICENSEE'S CUSTOMERS OF THE LIMITATIONS PROVIDED HEREIN.

#### **LIMITATION OF LIABILITY**

UNDER NO CIRCUMSTANCES SHALL MATROX, ITS SISTER COMPANIES, ITS SUBSIDIARIES BE LIABLE FOR ANY DIRECT, INDIRECT, PUNITIVE, INCIDENTAL, SPECIAL, OR CONSEQUENTIAL DAMAGES THAT RESULT FROM THE USE OF, OR INABILITY TO USE, THE SOFTWARE. THIS LIMITATION APPLIES

WHETHER THE ALLEGED LIABILITY IS BASED ON CONTRACT, TORT, NEGLIGENCE, STRICT LIABILITY, OR ANY OTHER BASIS, EVEN IF MATROX HAS BEEN ADVISED OF THE POSSIBILITY OF SUCH DAMAGE. BECAUSE SOME JURISDICTIONS DO NOT ALLOW THE EXCLUSION OR LIMITATION OF INCIDENTAL OR CONSEQUENTIAL DAMAGES, MATROX'S LIABILITY IN SUCH JURISDICTIONS SHALL BE LIMITED TO THE MINIMUM REQUIRED BY LAW.

UNAUTHORIZED USE. THIS SOFTWARE RELATED THERETO ARE NOT DESIGNED, INTENDED, AUTHORIZED OR WARRANTED TO BE SUITABLE FOR USE OR RESALE IN ANY TYPE OF SYSTEM OR OTHER APPLICATIONS RELATED TO, HAZARDOUS OR POTENTIALLY HAZARDOUS ENVIRONMENTS OR APPLICATIONS REQUIRING HIGH-AVAILABILITY OR FAIL-SAFE PERFORMANCE, WHERE PERSONAL INJURY OR DEATH MAY OCCUR, SUCH AS MEDICAL SYSTEMS, LIFE SUSTAINING, LIFE SAVING SYSTEMS, OPERATION OF NUCLEAR FACILITIES, AIRCRAFT NAVIGATION OR COMMUNICATION SYSTEMS, AIR TRAFFIC CONTROL, PUBLIC WORKS, WEAPONS SYSTEMS, OR ANY OTHER APPLICATION IN WHICH THE FAILURE OF A PRODUCT COULD LEAD TO PROPERTY DAMAGE, ENVIRONMENTAL DAMAGE, OR PERSONAL INJURY. LICENSEE WILL NOT USE, OR PERMIT TO BE USED, THE PRODUCTS FOR SUCH HIGH-AVAILABILITY, FAIL-SAFE OR CRITICAL APPLICATIONS AND FURTHER, LICENSEE AGREES TO INDEMNIFY, DEFEND AND HOLD HARMLESS MATROX AND ITS MANAGERS, DIRECTORS, OFFICERS, EMPLOYEES, AGENTS, AFFILIATES, SUCCESSORS, ASSIGNS AND ITS 3RD PARTY SUPPLIERS FROM AND AGAINST ANY ACTION, SUIT, PROCEEDING, COST, EXPENSE, DAMAGES, AND LIABILITY (INCLUDING, BUT NOT LIMITED TO, REASONABLE ATTORNEYS' FEES) ARISING OUT OF, OR RELATED TO, THE BREACH OF LICENSEE'S OBLIGATIONS RELATED HERETO, EVEN IF SUCH CLAIM ALLEGES THAT MATROX WAS NEGLIGENT REGARDING THE DESIGN OR MANUFACTURE OF THE SOFTWARE.

DISCLAIMER OF WARRANTIES AND LIMITATION OF LIABILITIES FOR THIRD PARTY SOFTWARE INCLUDED WITH OR IN THE SOFTWARE. ALL THIRD PARTY SOFTWARE INCLUDED WITH THE SOFTWARE IS PROVIDED ON AN "AS IS" BASIS. MATROX AND ITS 3RD PARTY SUPPLIERS MAKE NO WARRANTY TO LICENSEE, WHETHER EXPRESS OR IMPLIED, INCLUDING WITHOUT LIMITATION THE IMPLIED WARRANTIES OF MERCHANTABILITY AND FITNESS FOR A PARTICULAR PURPOSE AND NON-INFRINGEMENT, REGARDING ANY THIRD PARTY SOFTWARE, OR ITS USE AND OPERATION ALONE OR IN COMBINATION WITH LICENSEE PRODUCTS. NEITHER LICENSEE, NOR ITS EMPLOYEES, AGENTS, OR DISTRIBUTORS HAVE ANY RIGHT TO MAKE ANY OTHER REPRESENTATION, WARRANTY OR PROMISE WITH RESPECT TO ALL THIRD PARTY SOFTWARE INCLUDED WITH THE SOFTWARE.

MATROX HAS NO OBLIGATION TO INDEMNIFY, DEFEND OR HOLD LICENSEE HARMLESS FROM AND AGAINST ANY CLAIM THAT ANY THIRD PARTY SOFTWARE INFRINGES ANY THIRD PARTY PATENT, COPYRIGHT, TRADEMARK OR OTHER INTELLECTUAL PROPERTY RIGHT. LICENSEE WILL PROMPTLY NOTIFY MATROX IN WRITING OF ANY SUCH CLAIM.

MATROX HAS NO OBLIGATION TO INDEMNIFY, DEFEND OR HOLD LICENSEE HARMLESS FROM AND AGAINST ANY CLAIMS OF INFRINGEMENT OF INTELLECTUAL PROPERTY THAT READS UPON OR IS INFRINGED BY A GENERALLY RECOGNIZED AUDIO, VIDEO, TECHNOLOGY OR PATENT STANDARD OR RECOMMENDATIONS, INCLUDING WITHOUT LIMITATION AVC/H.264, IEEE 1394, JPEG, JPEG2000 AND MPEG-4.

IN ANY EVENT, MATROX'S TOTAL CUMULATIVE LIABILITY TO LICENSEE FOR ANY AND ALL CAUSE OF ACTION SHALL BE LIMITED TO THE AGGREGATE OF ALL AMOUNTS PAID BY LICENSEE TO MATROX, DURING THE TWELVE (12) MONTH PERIOD PRIOR TO OBTAINING A FINAL, NONAPPEALABLE JUDGMENT OR \$50,000.00 USD, WHICHEVER IS LOWER. THE FOREGOING LIMITATIONS WILL APPLY EVEN IF THE ABOVE STATED REMEDY FAILS OF ITS ESSENTIAL PURPOSE.

#### **TERMINATION**

This License will automatically terminate if Licensee fails to comply with any of the terms and conditions hereof. In such event, Licensee must destroy all copies of the Software and all of its component parts. Matrox reserves the right to terminate this License without prejudice to any additional recourses Matrox may have against Licensee if Licensee violates any of this Licenses' terms and conditions.

Matrox will not, by reason of the termination of this License, be liable for compensation, reimbursement or damages on account of the loss of prospective profits on anticipated sales, or on account of expenditures, investments, leases, or commitments in connection with the Licensee's business or goodwill or otherwise. If Licensee commences or participates in any legal proceeding against Matrox then Matrox may, in its sole discretion, suspend or terminate all license grants and any other rights provided under this License during the pendency of such legal proceedings.

#### **MISCELLANEOUS**

If any provision of this License is inconsistent with, or cannot be fully enforced under, the law, such provision will be construed as limited to the extent necessary to be consistent with and fully enforceable under the law. This License is the final, complete and exclusive agreement between the parties relating to the subject matter hereof, and supersedes all prior or contemporaneous understandings and agreements relating to such subject matter, whether oral or written. This License may only be modified in writing signed by an authorized officer of Matrox. Licensee agrees that it will not ship, transfer or export the Software into any country, or use the Software in any manner, prohibited by the United States Bureau of Industry and Security and shall fully comply with all United States relevant export laws, restrictions or regulations and any other applicable export and import laws.

Controlling Law. The validity, performance and construction hereof shall be governed by and interpreted in accordance with the laws of the Province of Quebec. Both parties hereby irrevocably submit to the exclusive jurisdiction of the Courts of the district of Montreal, Province of Quebec, Canada with regard to any dispute arising out of or in connection with this License.

Additional information may be available on the Matrox website. If used, this site may contain other proprietary notices and copyright information, the terms of which must also be observed and followed.

The failure of Matrox to enforce at any time any of the provisions of this License, or the failure to require at any time performance by the Licensee of any of the provisions of this License, shall in no way be construed to be a present or future waiver of such provisions, nor in any way affect the right of Matrox to enforce each and every such provision thereafter.

Any and all articles and/or sections which by their nature are required to survive termination of this License shall survive.

ANY INTERPRETATION OF THE CONTENTS, RIGHTS AND OBLIGATIONS OF THE CONTENTS OF THIS NOTICE AND/OR MATROX WEB SITE SHALL BE INTERPRETED IN ACCORDANCE WITH THE LAWS OF QUEBEC.

All rights reserved by Matrox.

Matrox reserves the right to change Software specification without notice. All intellectual property, including without limitation, trademarks and copyrights are the property of their respective owners and any unauthorized use thereof is strictly prohibited.

COPYRIGHT © 2015 Matrox is a trademark of Matrox Electronic Systems Ltd.

Your notes

## **Contents**

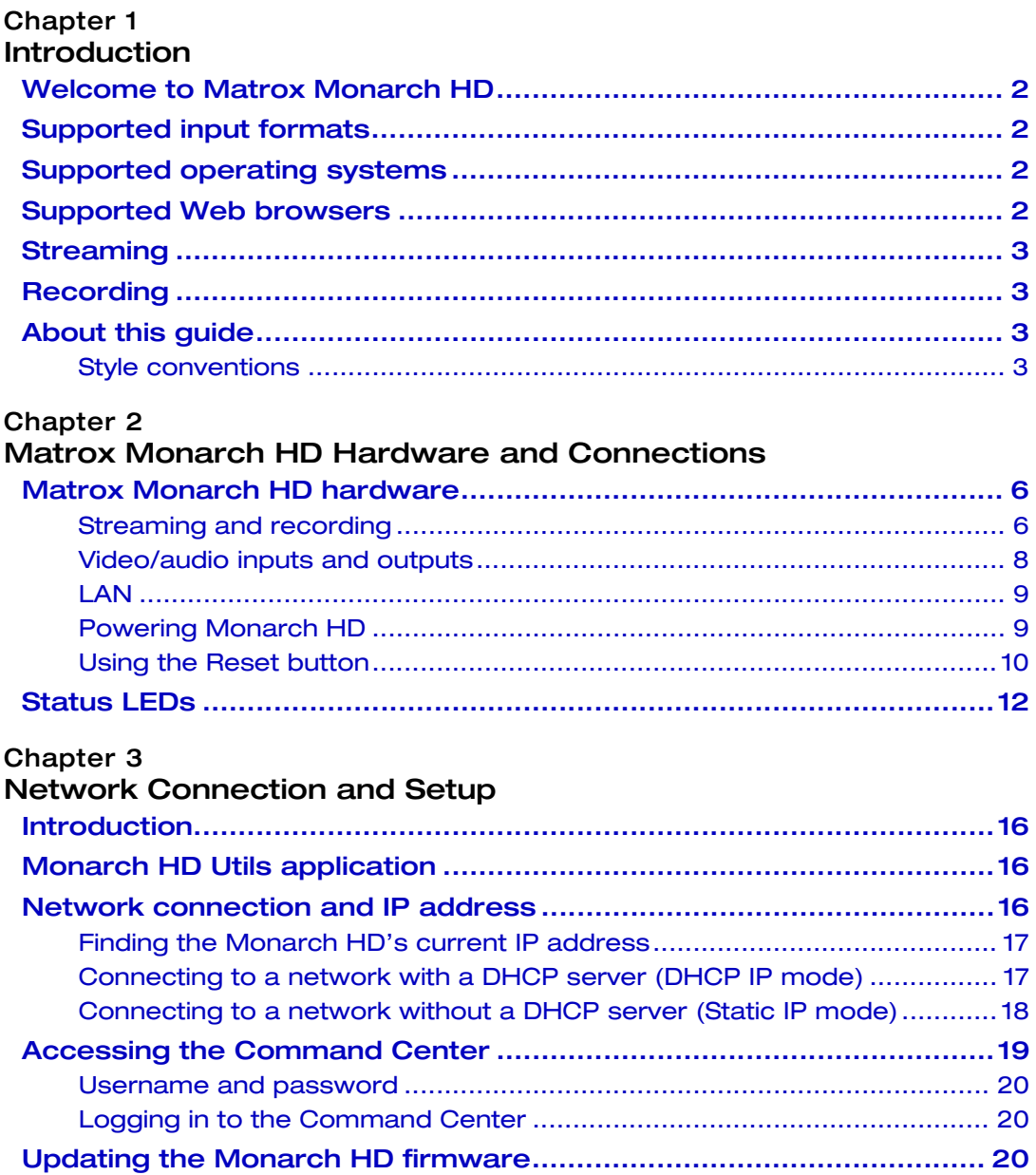

viii

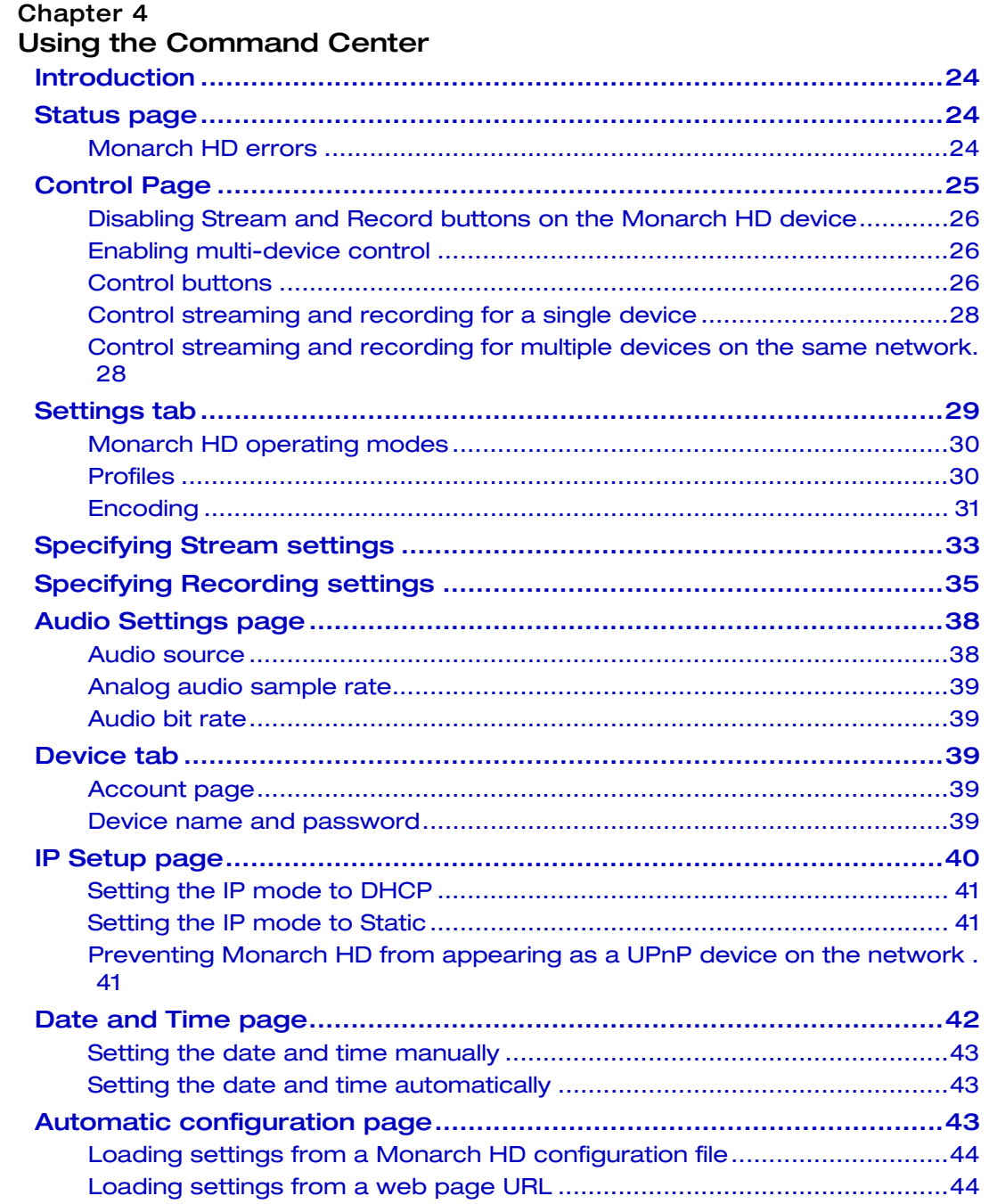

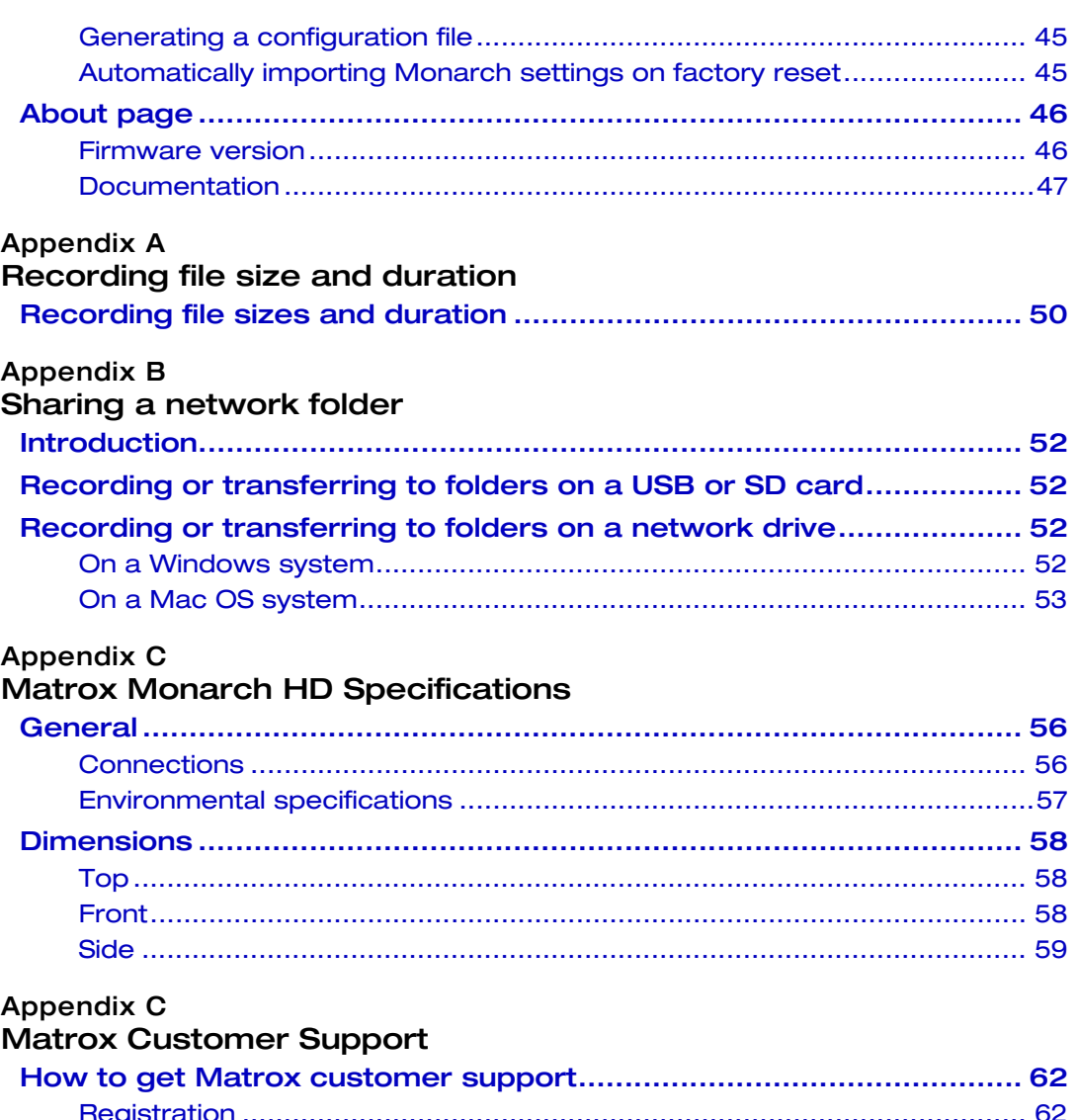

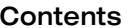

 $i\mathbf{x}$ 

## Your notes

x

# 1

## Introduction

<span id="page-12-1"></span><span id="page-12-0"></span>This chapter lists the Monarch HD supported input formats, system requirements, and describes the Monarch HD documentation.

## <span id="page-13-0"></span>Welcome to Matrox Monarch HD

Matrox Monarch HD is a small, easy-to-use video streaming and recording appliance designed for professional video producers who need to simultaneously stream a live event and record the master quality version for post-event editing. By separating the task of recording from streaming in a single integrated unit, Matrox Monarch HD ensures that the Content Delivery Networks (CDNs) are focused on delivering quality video to your audience while you control the quality of the archive.

From any HDMI input source such as a camera or switcher, Matrox Monarch HD generates an H.264-encoded stream compliant with RTSP or RTMP protocols. While encoding the video at bit rates suitable for live streaming, Matrox Monarch HD simultaneously records a high-quality MP4 or MOV file to an SD card, a USB drive, or a network-mapped drive. Matrox Monarch HD is remotely controlled using any computer or mobile device with a web browser.

## <span id="page-13-4"></span><span id="page-13-1"></span>Supported input formats

Matrox Monarch HD supports the following video input formats:

- 1920 ×1080p at 23.98/24/25/29.97/30/50/59.94/60 fps
- 1280 $\times$ 720p at 50/59.94/60 fps
- 1920 ×1080i at 23.98/24/25/29.97 fps

## <span id="page-13-2"></span>Supported operating systems

The Matrox Monarch HD Utils application is used to perform firmware updates and acquire the device network IP address when connected to a network with a DHCP server. The application supports the following operating systems:

- Mac OS X El Capitan.
- Microsoft Windows 8.1 (64-bit).

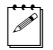

 $\mathscr{P}$  Note You must have Microsoft .NET Framework installed. This release was tested with the latest version: <http://www.microsoft.com/en-ca/download/>

[Other operating systems may work but have not been fully validated through](mailto:MonarchHDSupport@matrox.com)  internal testing. Before trying another operating system, please contact [MonarchHDSupport@matrox.com with any questions.](mailto:MonarchHDSupport@matrox.com)

## <span id="page-13-3"></span>Supported Web browsers

Matrox Monarch HD has been tested for use with the following Web browsers:

- Microsoft Internet Explorer.
- Apple Safari.

Other browsers may work but have not been fully validated through internal testing.

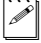

 $\mathscr{P}$  Note If you experience display issues in the Command Center when using Monarch HD with Internet Explorer (11 or higher), disable Compatibility View and set the Document mode to Edge:

- **1** From Internet Explorer, go to **Tools > Compatibility View Settings**, clear **Display intranet sites in Compatibility View**, and then click **Close**.
- **2** Press **F12** to open the developer tools interface, select **Edge (default)** from the document mode drop-down menu, and then press **F12** to close the tools.

The Command Center should now display properly.

## <span id="page-14-0"></span>**Streaming**

Monarch HD provides streaming settings for using RTSP and RTMP streaming protocols for use on media servers, video players and Content Delivery Networks (CDNs).

## <span id="page-14-1"></span>**Recording**

Monarch HD provides settings for recording your input source for video on demand (VOD), high-quality editing, and archiving/previewing purposes.

## <span id="page-14-2"></span>About this guide

This guide provides you with information about connecting and using your Matrox Monarch HD device.

#### <span id="page-14-3"></span>Style conventions

The following style conventions are used in this guide:

- The names of files, folders, and documents appear in *italics*. For example:
	- $-$  The data is stored in the *Sample.mov* file.
	- $-$  The file is located in the *Clips* folder.
	- $-$  Please refer to your *Matrox Monarch HD Release Notes*.
- Menus and commands that you need to choose are displayed in the form **Menu > Command**. For example, **File > Save** means click **File** in the menu bar, and then click **Save** in the menu that appears.

Your notes

## 2

## <span id="page-16-1"></span><span id="page-16-0"></span>Matrox Monarch HD Hardware and **Connections**

This chapter describes the Matrox Monarch HD connections (video/audio, LAN, and recording), buttons, status LEDs, and shows how to power and reset Monarch HD.

## <span id="page-17-0"></span>Matrox Monarch HD hardware

This section explains the Matrox Monarch HD hardware components. For hardware technical specifications, see [Appendix C, "Matrox Monarch HD](#page-66-2)  [Specifications](#page-66-2)."

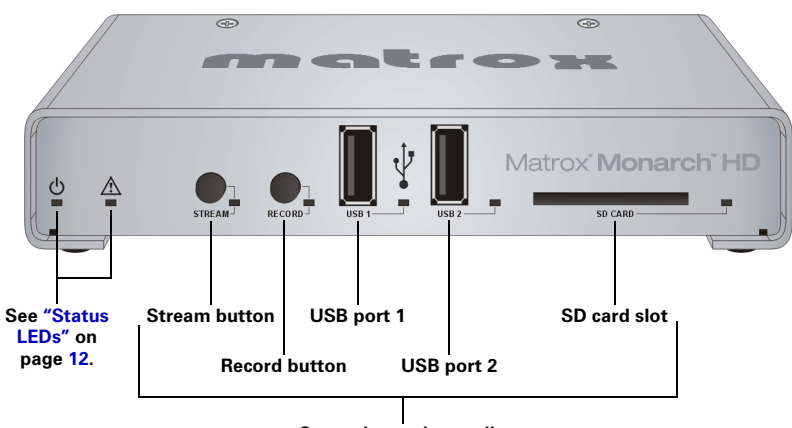

**Streaming and recording**

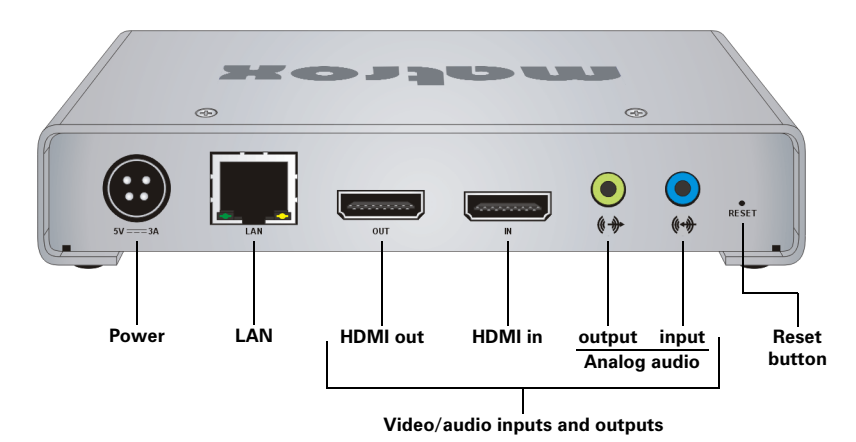

<span id="page-17-1"></span>Streaming and recording

This section details the Monarch HD hardware components that are used for streaming and recording.

#### Stream button

The Stream button's functionality depends on the selected stream mode (RTSP or RTMP). The Stream button is disabled when Monarch HD is set to Record-only operating mode. For information on specifying your stream settings, see ["About](#page-57-2)  [page" on page](#page-57-2) 46.

- **RTSP mode** If Monarch HD is set to stream in RTSP mode, the unit delivers stream data once a client connects to Monarch HD using the RTSP streaming protocol, and therefore does not require you to press the Stream button. When a client connects to Monarch HD, the Stream LED flashes.
- **RTMP mode** If Monarch HD is set to stream in RTMP mode, press the Stream button to begin streaming your input source to the stream destination specified in the stream settings. Pressing the Stream button starts the stream for that device only. If your Monarch HD is set to control multiple Monarch HD devices, you must use the control buttons on the **Control** page of the Command Center to start and stop streaming multiple Monarch HD devices on the network at the same time (see ["Control streaming and recording for](#page-39-2)  [multiple devices on the same network" on page](#page-39-2) 28). When streaming, the Stream LED flashes. Press the Stream button again to stop streaming.

 $\mathscr{P}$  Note The Stream button activates when you release the button. If you want to start/stop streaming and recording at the same time, press and hold the Stream and Record buttons and then release them at the same time.

#### Record button

Press the Record button to start recording your input source to the media selected in the record settings. The Record button is disabled when Monarch HD is set to Stream-only operating mode. For information on specifying your record settings, see ["Specifying Recording settings" on page](#page-46-1) 35. Pressing the Record button starts the recording for that device only. If your Monarch HD is set to control multiple Monarch HD devices, use the control buttons on the **Control** page of the Command Center to start and stop recording multiple Monarch HD devices on the network at the same time (see ["Control streaming and recording for multiple](#page-39-2)  [devices on the same network" on page](#page-39-2) 28). When recording, the Record LED flashes. Press the Record button again to stop the recording. Unless a specific record duration limit was set in the record settings, Monarch HD limits the duration of each recording to four hours and 50 minutes. The recording will automatically stop when the duration limit is reached.

**Note** The Record button activates when you release the button. If you want to start/stop recording and streaming at the same time, press and hold the record and Stream buttons and then release them at the same time.

#### USB ports 1 and 2

Use the USB ports to connect a USB 2.0 or 3.0 media device for recording the source connected to the Monarch HD HDMI input. To select USB port 1 or 2 as the recording destination, see ["Specifying Recording settings" on page](#page-46-1) 35.

Please note the following about using USB devices:

• Monarch HD writes to all USB devices (including USB 3.0 devices) at USB 2.0 speeds.

- The performance of USB keys or "thumb drives" varies. Many of these devices are optimized for "read" operations, while the Monarch HD requires sustained "write" capabilities. For best results, especially at higher recording data rates, powered USB drives are recommended. In some cases, SD cards may be more suitable when small portable media is required.
- Monarch HD supports USB devices with FAT32 or NTFS file systems. Media may need to be reformatted if not recognized by the Monarch.
- USB devices with password protection are not supported.
- It may take a few seconds for Monarch HD to detect a newly connected USB device (verified on the status page).
- For USB 3.0 hard drives without a dedicated power supply, Monarch HD may not be able to sufficiently power more than one USB 3.0 drive at a time.
- When a recording is stopped, it may take a few moments for Monarch HD to finalize the file, during which the USB LED continues to flash. To avoid corrupted video files, do not remove the USB device when its LED is flashing.
- Connecting a USB device to USB port 2 and then performing a device reboot allows you to save the Monarch's current IP address and status as a text file (see ["Device reboot" on page](#page-22-0) 11).
- Connecting a USB device to USB port 2 and then performing a factory reset allows you to load pre-configured Monarch settings (see ["Automatic](#page-54-3)  [configuration page" on page](#page-54-3) 43).

#### SD card

Use the SD card slot for recording the source connected to the Monarch HD HDMI input to an SD card. Monarch HD supports SD and SDHC cards with FAT32 or NTFS file systems. To ensure that your SD card is fast enough to record at higher bit rates, we recommend using an SD card with a Class 10 speed rating. To select the SD card slot as the recording destination, see ["Specifying](#page-46-1)  [Recording settings" on page](#page-46-1) 35.

#### **Remarks**

- It may take a few seconds for Monarch HD to detect a newly inserted SD card.
- When a recording is stopped, the SD card LED continues to flash while the Monarch HD finalizes the file. To avoid corrupted video files, do not remove the SD card when its LED is flashing.

#### <span id="page-19-0"></span>Video/audio inputs and outputs

Matrox Monarch HD only supports HD video signals. If you connect an input signal with a resolution smaller than  $1280 \times 720$ , the Monarch HD will not detect the connected input, and the video output and web interface will display "No video signal".

#### HDMI in

Provides an input for HD HDMI video (YUV or RGB) from a digital HDMI device for streaming and recording.

**Important** Monarch HD does not support upscaling the input source for streaming or recording. For more information on supported HDMI input formats, see ["Supported input formats" on page](#page-13-4) 2.

Monarch HD supports the first two channels of uncompressed embedded audio from the HDMI input source for streaming and recording. HDCP and SD sources are not supported on this input. You can monitor the HDMI input source by connecting an HDMI monitor to Monarch HD's HDMI output. To select whether to stream and record the first two audio channels present in the HDMI input or the audio connected to the Monarch HD analog audio input, see ["Audio Settings](#page-49-2)  [page" on page](#page-49-2) 38.

#### HDMI out

Provides a preview of the HDMI input, and the audio selected as the audio input source. You can choose between the first two audio channels present in the HDMI input or the audio connected to the Monarch HD analog audio input (see ["Audio Settings page" on page](#page-49-2) 38). HDCP and SD signals are not supported on this output. The HDMI output supports RGB devices. To monitor your input source, the HDMI monitor must support the video input format.

#### Analog audio input

Allows you to input an unbalanced stereo analog audio source for streaming and recording. To select whether to stream and record the first two audio channels present in the HDMI input or the audio connected to the Monarch HD analog audio input, see ["Audio Settings page" on page](#page-49-2) 38.

#### Analog audio output

Provides an unbalanced stereo analog audio output for monitoring the audio selected as the audio input source.

#### <span id="page-20-0"></span>LAN

The LAN port is an auto-sensing 10/100/1000 Base-T Ethernet port used to connect Monarch HD to an Ethernet network via a standard RJ-45 Ethernet cable. For information on how to connect to a network, see [Chapter 3, "Network](#page-26-2)  [Connection and Setup](#page-26-2)."

#### <span id="page-20-2"></span><span id="page-20-1"></span>Powering Monarch HD

Power the Monarch HD device using an AC outlet via the external power supply and a power cord. When power is supplied to Monarch HD, the device begins a

power-up sequence during which all LEDs illuminate. The device is ready when two or more of the recording destination LEDs (USB port 1, USB port 2, SD Card) turn off, depending on your settings. To power off Monarch HD, disconnect Monarch HD from the power source. For power specifications, see [Appendix C, "Matrox Monarch HD Specifications.](#page-66-2)"

**Note** When the device is powered off, all current settings are maintained and any logged errors are cleared (see ["Monarch HD errors" on page](#page-35-3) 24).

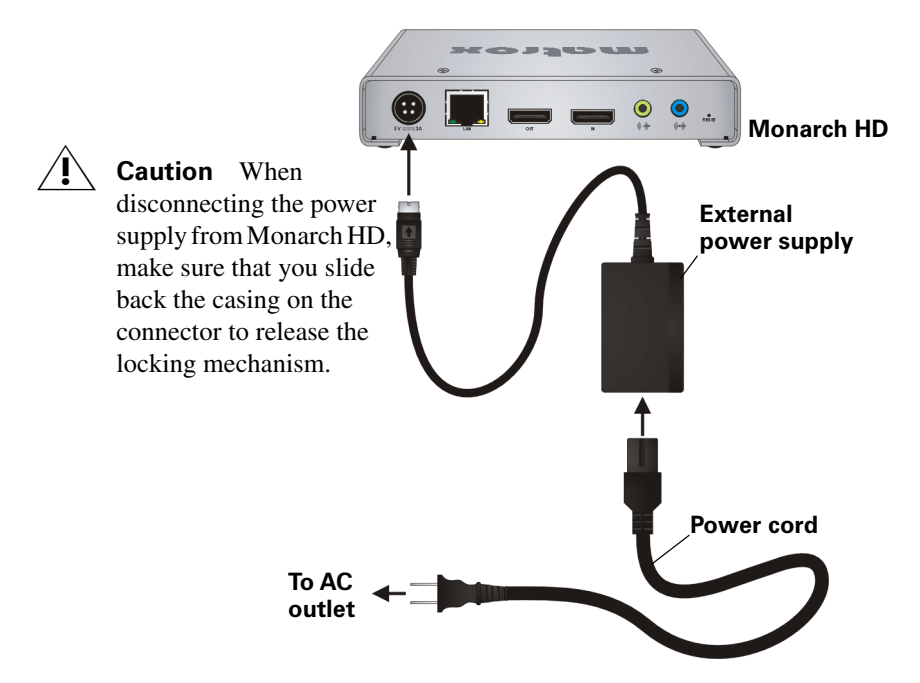

#### <span id="page-21-0"></span>Using the Reset button

You can use the Monarch HD Reset button to reboot the device (quick button press), or reset the device to factory defaults (long press of at least five seconds).

In addition to the typical reasons for rebooting the Monarch (fixing errors or other issues), a reboot (see ["Device reboot" on page](#page-22-0) 11) also saves the Monarch's IP address and status to a connected USB device (USB port 2) as a text file. This is a convenient way to find the Monarch's IP address.

A factory reset allows you to switch to a Static IP (see"Switch to Static IP mode" on page 11), or load pre-configured Monarch settings from a configuration file on a USB device connected to USB port 2 (see ["Automatic configuration page" on](#page-54-3)  [page](#page-54-3) 43).

#### **Remarks**

- A power cycle of the Monarch HD performs a simple reboot, not a reset to factory defaults.
- When using the Reset button, any saved profiles for streaming and recording are maintained, and all logged errors are cleared (see ["Monarch HD errors"](#page-35-3)  [on page](#page-35-3) 24).
- The Reset button is recessed in order to prevent unintended activation. Use a straightened paper clip, or similar device, to press the Reset button.
- Holding the Reset button pressed for more than five seconds will reset the device to factory defaults.

#### <span id="page-22-0"></span>Device reboot

When performing a device reboot, all current settings are maintained, including the IP mode (DHCP or Static) that was set prior to the reboot.

**Note** To reboot the device and switch to Static IP mode, see "Switch to Static IP mode" on page 11."

If you have a USB device connected to USB port 2 on the Monarch device, the Monarch's current IP address and status is saved to the USB device as a text file. This is a convenient way to find the Monarch's IP address.

To reboot Monarch HD, do one of the following:

- Using a paper clip, press the recessed pinhole Reset button on the device. The device begins a power-up sequence during which all LEDs illuminate. The device is ready when two or more of the recording destination LEDs (USB port 1, USB port 2, SD Card) turn off, depending on your settings.
- Open the Matrox Monarch HD Utils application, select the Monarch HD device you wish to reboot, and then click **Reboot Selected**.

#### Switch to Static IP mode

You can switch your Monarch HD device to Static IP mode by pressing the Record button while the Record LED flashes during the power-up sequence.

- **1** Press the Reset button on the device to initiate a device reboot. During the power-up sequence (all LEDs illuminate), the Record LED flashes for three seconds.
- **2** Press the Record button on the device while the Record LED is flashing. This sets the device to Static IP mode and the Static IP address to its default address (169.254.1.11).

The device is ready when two or more of the recording destination LEDs (USB port 1, USB port 2, SD Card) turn off, depending on your settings.

#### Reset to factory defaults

When resetting Monarch HD using this method, all Monarch HD settings reset to factory defaults, the device password resets to *admin*, and the device powers up in DHCP IP mode for connecting to a network with a DHCP server, such as a router. To switch the device to Static IP mode after performing a factory reset, see "Switch to Static IP mode" on page 11."

You can also use a factory reset to load pre-configured Monarch HD settings from a configuration file. For more information, see ["Automatic configuration](#page-54-3)  [page" on page](#page-54-3) 43.

To reset Monarch HD to factory defaults, press and hold the Reset button on the device for at least five seconds. The device begins a power-up sequence during which all LEDs illuminate. The device is ready when all LEDs turn off except the Power  $(\langle \cdot \rangle)$ , Stream, Record, and USB port 1 LEDs.

## <span id="page-23-0"></span>Status LEDs

This section explains the Monarch HD status LEDs.

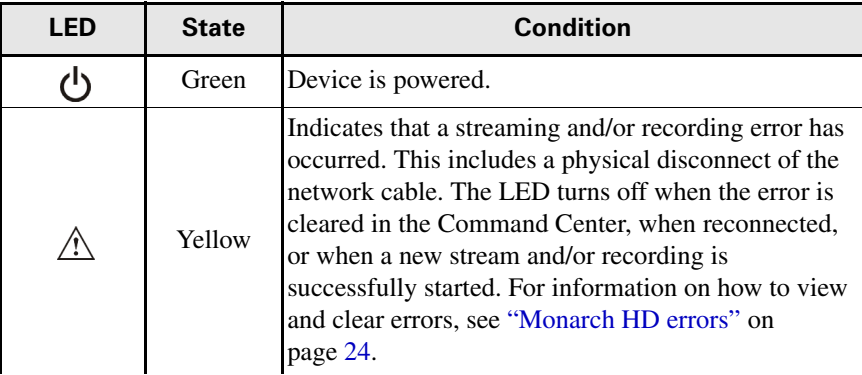

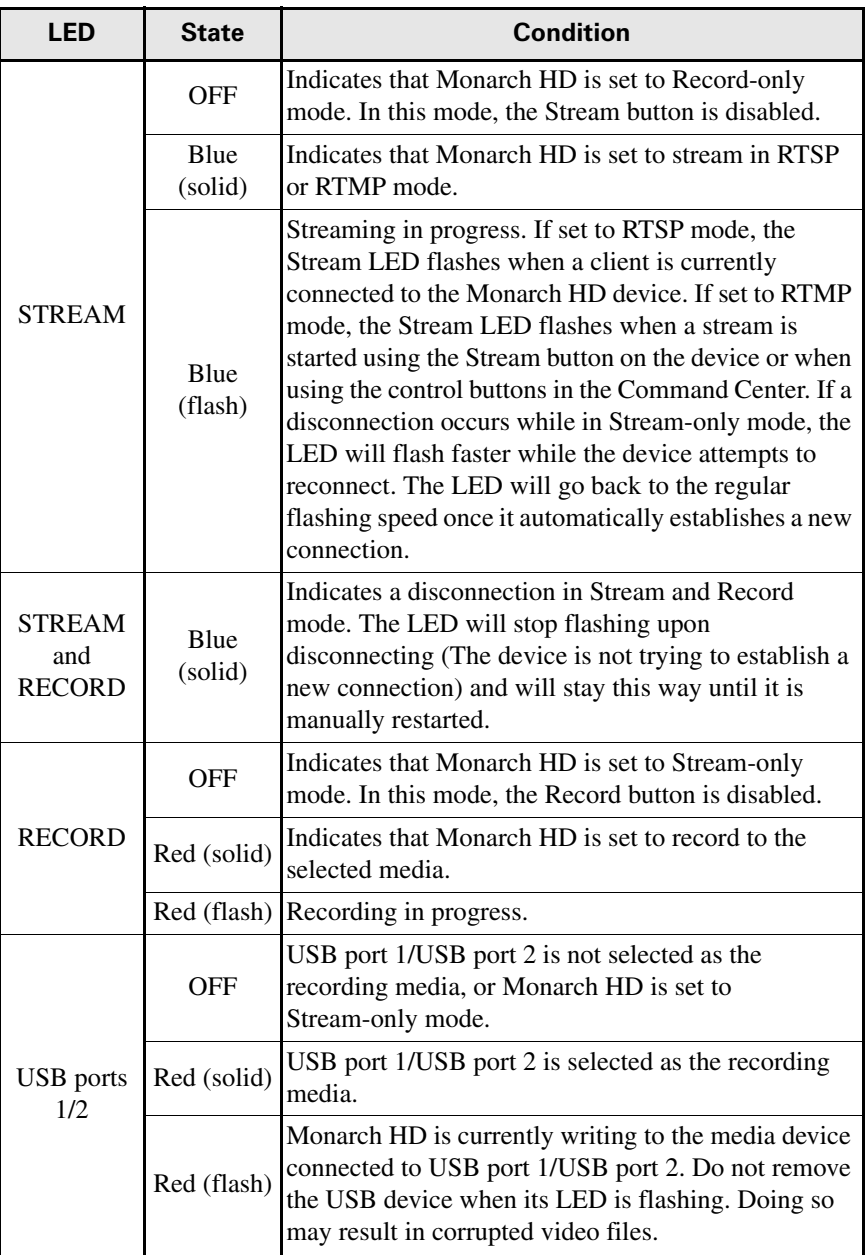

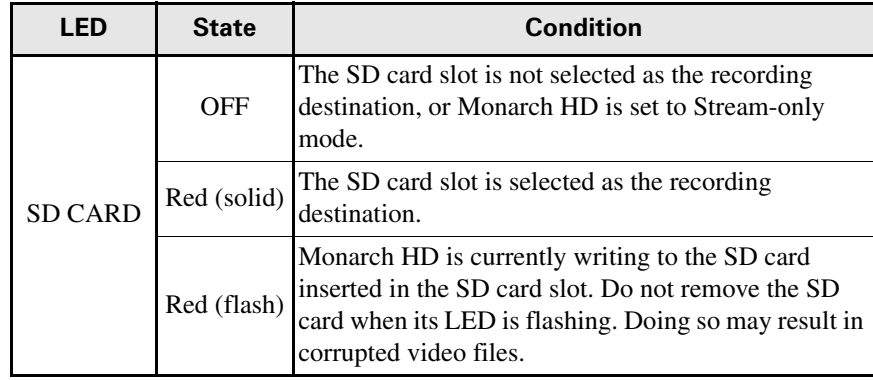

## 3

## <span id="page-26-2"></span><span id="page-26-1"></span><span id="page-26-0"></span>Network Connection and Setup

This chapter explains how to connect Monarch HD to a network, and how to obtain the Monarch HD IP address to access the Monarch HD Command Center. It also explains how to update the Monarch HD firmware.

## <span id="page-27-0"></span>Introduction

The network connection and setup instructions depend on whether you'll be connecting Monarch HD on a network with a DHCP server, such as through a router, or a network without a DHCP server.

If connecting to a network with a DHCP server, Monarch HD must be set to DHCP IP mode. If your network does not have a DHCP server, Monarch HD must be set to Static IP mode. By default, Monarch HD is set to DHCP IP mode. Once connected to a network, the stream and record settings are specified using the Monarch HD Command Center.

To access the Command Center, you can enter the network IP address of your Monarch HD device or use the Monarch HD Utils application. When connecting to a network with a DHCP server, the Monarch HD IP address is assigned by the DHCP server. In this case, you can use the Matrox Monarch HD Utils application to find the Monarch HD IP address. When connecting to a network without a DHCP server, you must assign a static IP address to Monarch HD. A default IP address is provided when in Static IP mode.

## <span id="page-27-1"></span>Monarch HD Utils application

The Monarch HD Utils application is available for both Mac OS and Windows systems, and you can use it to do the following:

- Identify Monarch devices on a network and list their IP addresses.
- Open the Monarch HD web based UI (Command Center) by double-clicking an identified device on the displayed list.
- Update Monarch HD firmware (see ["Updating the Monarch HD firmware"](#page-31-2)  [on page](#page-31-2)  $20$ ).
- Reboot MonarchHD devices (see "Device reboot" on page 12).

**Important** It is not recommended to simultaneously update the same Monarch device using more than one instance of the Monarch HD Utils. Do not sever the network connection during the update process.

## <span id="page-27-2"></span>Network connection and IP address

This section explains how to connect Monarch HD to a network with or without a DHCP server, and describes how to acquire the Monarch HD IP address.

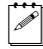

**Note** If you switch the network connection while Monarch HD is powered and the switch results in Monarch HD getting a new network IP address, you must power cycle the device to apply the new IP address. To power cycle the device, use the Reset button on the Monarch HD device (see "Using the Reset button" on page 11).

## <span id="page-28-0"></span>Finding the Monarch HD's current IP address

You must know your Monarch device's IP address to access the Command Center. There are three ways to find the Monarch HD's current IP address:

- You can see it displayed on an HDMI monitor at device boot up.
- You can have it automatically saved to a connected USB device when rebooting the Monarch HD.
- Use the Monarch HD Utils application to view all connected Monarch HDs and their IP addresses.

#### Displaying the IP address on an HDMI monitor

The Monarch HD's IP address is displayed on a connected HDMI monitor at device boot up:

- **1** Connect the Monarch HD to an HDMI monitor.
- **2** Power up the Monarch HD.

When the Monarch HD boots up, the IP address appears on the screen for approximately 30 seconds before being replaced by the input signal.

#### Saving the IP address and status to USB

You can save a file containing the Monarch HD's IP address and current status to a USB device, making this information easily accessible (see "Status page" on page 28).

- **1** Insert a formatted USB device into the USB port 2 (see "USB ports 1 and 2" on page 7).
- **2** Reboot your Monarch HD. It is complete once the Warning  $(\wedge)$  LED stops flashing (see "Device reboot" on page 12).

The Monarch HD IP address and status information are now saved to a text file on the USB device.

This file can be helpful if you do not have an HDMI monitor (see ), or if you need to share status information for your unit.

#### Finding the IP address with Monarch HD Utils

The Monarch HD Utils application will indicate the IP addresses of the Monarch devices in your network. See ["Connecting to a network with a DHCP server](#page-28-1)  [\(DHCP IP mode\)](#page-28-1) for details.

## <span id="page-28-1"></span>Connecting to a network with a DHCP server (DHCP IP mode)

When connecting to a network with a DHCP server, such as through a router, the Monarch HD IP address is assigned by the DHCP server. Although other methods exist for obtaining the IP address of a device on a DHCP server, such as from a DHCP-server client list, these instructions detail how to use the Matrox Monarch HD Utils to find the IP address of your Monarch HD device.

- **1** Connect an Ethernet cable between Monarch HD's LAN port and a network port.
- **2** Make sure that power is supplied to Monarch HD (see ["Powering Monarch](#page-20-2)  [HD" on page](#page-20-2) 9).
- **3** Monarch HD must be set to DHCP IP mode (default). If you need to switch the device from Static IP mode to DHCP IP mode, you can either reset the device to factory defaults (see "Reset to factory defaults" on page 13), or set it to DHCP using the Command Center (see "IP Setup tab" on page 58).
- **4** From a computer that is on the same network subnet as your Monarch HD device, download the Matrox Monarch HD Utils at [www.matrox.com/video/support/](http://www.matrox.com/video/support/). The Matrox Monarch HD Utils is available for both Mac OS and Windows systems ().
- **5** Double-click the downloaded file to open the Monarch HD Utils. If Universal Plug and Play (UPnP) is enabled on your network, the utility will automatically scan for Monarch devices. To scan manually, click the **Find All** button.

All the Monarchs on the same network subnet as your computer will be displayed, along with their IP addresses and other information.

**6** Open the Command Center (see ["Accessing the Command Center" on](#page-30-0)  [page](#page-30-0) 19).

**Example 1** Tip If you have multiple Monarch HD devices, you may want to change the name of each device for easier identification (see "Account tab" on page 55).

#### <span id="page-29-0"></span>Connecting to a network without a DHCP server (Static IP mode)

When connecting to a network without a DHCP server, the network does not assign an IP address to your Monarch HD device. In this case, you must assign a static IP address to Monarch HD and you may be required to change your computer's network configuration to establish a connection between your computer and Monarch HD.

- **1** Power Monarch HD (see ["Powering Monarch HD" on page](#page-20-2) 9).
- **2** Monarch HD must be set to Static IP mode. By default, Monarch HD is set to DHCP IP mode. You can switch Monarch HD to Static IP mode using the Reset button (see "Switch to Static IP mode" on page 12).
- **3** Establish a connection between Monarch HD and your computer using one of the following methods:
- Connect an Ethernet cable from Monarch HD's LAN port directly to your computer's Ethernet port.
- Connect an Ethernet cable from Monarch HD's LAN port to the same network switch as your computer.
- **4** In order for your computer to communicate with Monarch HD, your computer's IP address must be in the same network range as your Monarch HD's IP address. If it isn't, then you must change your computer's IP address accordingly. By default, the Monarch HD static IP address is set to 169.254.1.11. If you're using the default static IP address, you must change your computer's IP address and subnet mask to the following:

```
$ IP address 169.254.1.10
```

```
$ Subnet mask 255.255.0.0
```
- Note The default static IP address is designed primarily for the initial setup of Monarch HD using a point-to-point connection (direct connection between your computer and Monarch HD). The default IP address is not recommended for a traditional network setting. If you wish to use Monarch HD in Static IP mode over a network, after the initial setup we recommend that you change the static IP address of the Monarch HD device to an address that is more suitable to your network. You can change the static IP address in the Command Center as specified in "IP Setup tab" on page 58.
- **5** Open the Command Center (see ["Accessing the Command Center" on](#page-30-0)  [page](#page-30-0) 19).

**Note** For more details on Monarch HD IP modes, see "IP Setup tab" on page 58.

## <span id="page-30-1"></span><span id="page-30-0"></span>Accessing the Command Center

The Monarch HD Command Center is where you specify the Monarch HD settings and control the streaming and recording for a Monarch HD device. The Command Center is accessible via the Monarch HD Utils (see ["Monarch HD](#page-27-1)  [Utils application" on page](#page-27-1) 16) or by typing your Monarch HD's network IP address in the address field of your web browser (see ["Network connection and](#page-27-2)  [IP address" on page](#page-27-2) 16).

To access the Command Center, power the Monarch HD and connect it to an Ethernet network, and then do one of the following:

- From your web browser, type the Monarch HD IP address in the address field, and then press **ENTER**.
- With Matrox Monarch HD Utils open, double-click any of the listed devices to open the Command Center.

The Command Center opens to configure your Monarch HD settings and control streaming and recording (see Chapter 4, "Using the Command Center).

**Note** Older versions of the Monarch firmware require a "*/Monarch*" after the IP address (for example, *192.168.68.11/Monarch*). If you have an older firmware version, consider upgrading to the latest firmware from the support section of our website: www.matrox.com/video/support.

## <span id="page-31-0"></span>Username and password

A username and password are required to access the options and features in the Monarch HD Command Center. Apart from the **Status** and **About** pages, which can be viewed without logging in, a username and password are required to access all other Command Center pages, such as the Control and **Stream Settings** pages.

## <span id="page-31-1"></span>Logging in to the Command Center

The Command Center opens on the **Status** page. The **Status** and **About** pages in the Command Center can be accessed without logging in. To access any other page, such as the **Control** or **Stream Settings** page, click the menu item for the page that you want to access and then enter your username and password. By default, the username and password are set to *admin*. The username cannot be changed. If you wish to change the password for your Monarch HD device, see "Username and password" on page 24.

## <span id="page-31-2"></span>Updating the Monarch HD firmware

The firmware on your Monarch HD device is updated using the Matrox Monarch HD Utils. To view the current firmware version of your Monarch HD, see "File Transfer tab" on page 62. The Matrox Monarch HD Utils is available for both Mac OS and Windows systems. For more information on the Utils application, see ["Monarch HD Utils application" on page](#page-27-1) 16.

A Monarch HD device's network IP address is required to update its firmware (see ["Network connection and IP address" on page](#page-27-2) 16).

- **1** Power Monarch HD and connect it to an Ethernet network.
- **2** On a computer that is on the same network subnet as the Monarch HD that you want to update, download the latest version of the Matrox Monarch HD Utils at [www.matrox.com/video/support/.](http://www.matrox.com/video/support/)

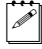

- **Note** It is not recommended to update the Monarch HD firmware over a wireless network. The Matrox Monarch HD Utils should be on a computer that is connected to the network/router using a wired Ethernet connection.
- **3** Double-click the *MatroxMonarchHDUtils.exe* (Windows) or *MatroxMonarchHDUtils.app* (Mac OS) file to open the Monarch HD Utils.

**4** Open the Matrox Monarch HD Utils, select the network **IP Address** of the Monarch HD device that you want to update, and then click **Update Selected**. If you have multiple Monarch HD devices on the network, select the IP address for every device in the Matrox Monarch HD Utils by clicking **Select All**, and then all Monarch HD devices will update in series.

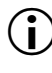

**(i)** Important Do not disconnect the Monarch HD from the network or power source during the firmware update.

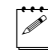

Note The Monarch HD device will turn off and on at different times during the update process. The update is complete when all LEDs turn off except the Power  $(\langle \cdot \rangle)$ , Stream, Record, and USB port 1 LEDs.

Your notes

# 4

## <span id="page-34-1"></span><span id="page-34-0"></span>Using the Command Center

This chapter describes how to specify settings in the Monarch HD Command Center, and view Monarch HD information.

## <span id="page-35-0"></span>Introduction

The Monarch HD Command Center is a web-based application that allows you to configure Monarch HD settings, control streaming and recording sessions, and import/export settings to or from other devices. You can enter the network IP address of your Monarch HD device in your browser, or use the Monarch HD Utils to access the Command Center (see ["Accessing the Command Center" on](#page-30-1)  [page](#page-30-1) 19).

## <span id="page-35-1"></span>Status page

The **Status** page in the Command Center provides a summary of the Monarch HD status and settings, as well as any logged errors. You can view this page without logging in; however, encoder information will display only when you have logged in. To access the **Status** page, open the Monarch HD Command Center (see ["Accessing the Command Center" on page](#page-30-1) 19), and then click **Status**.

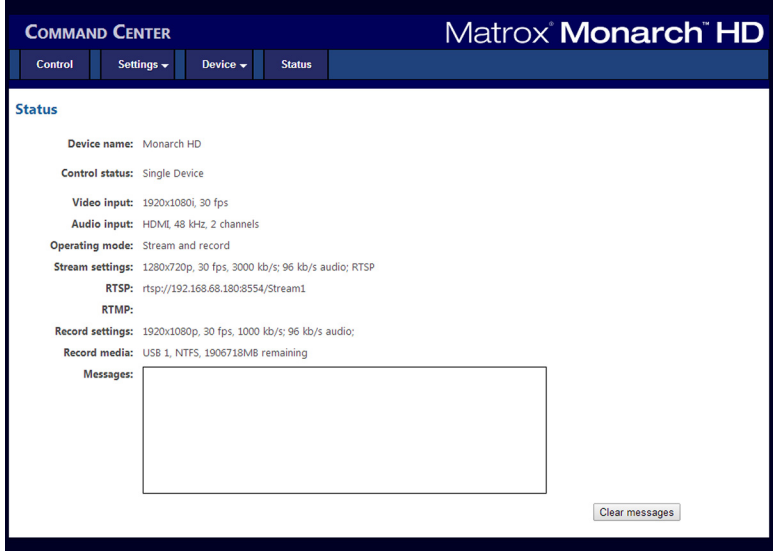

## <span id="page-35-3"></span><span id="page-35-2"></span>Monarch HD errors

When a streaming or recording error occurs, the  $\bigwedge$  LED illuminates on the Monarch HD device. Unless you receive a pop-up error when using the buttons in the Command Center's **Control** page (see ["Control Page" on page](#page-36-0) 25), the error will be logged in the **Messages** section of the **Status** page.

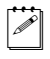

**Note** An error will not be reported if the audio connected to Monarch HD's analog audio input is lost or missing. If this occurs, the stream and/or recording continues but will not contain audio.

#### Chapter 4, Using the Command Center
#### Viewing and clearing errors

Streaming and recording errors that don't appear as a pop up error on the **Control** page are instantly logged in the **Messages** section of the **Status** page. The **Status** page displays the errors pertaining to that Monarch HD device only.

To monitor streaming and/or recording when controlling multiple devices (see ["Control streaming and recording for multiple devices on the same network" on](#page-39-0)  [page](#page-39-0) 28), we recommend that you open the Command Center for each Monarch HD device.

When you click the **Clear messages** button on the **Status** page, the logged errors are deleted from the list and the  $\wedge$  LED turns off. The  $\wedge$  LED will also turn off if you successfully start a new stream and/or recording.

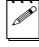

**Note** Powering off or resetting Monarch HD will clear all errors from the device.

# Control Page

The **Control** page lets you control the streaming and recording for your Monarch HD device. If you have other Monarch HD devices connected to the same network, you can also control the streaming and recording for up to four other devices at the same time. You can also use the Stream and Record buttons directly on a Monarch HD device to stream and record, however, you will not be able to control other devices on the network.

To access the **Control** page, open the Monarch HD Command Center (see "Accessing the Command Center" on page 19), and then click **Control**.

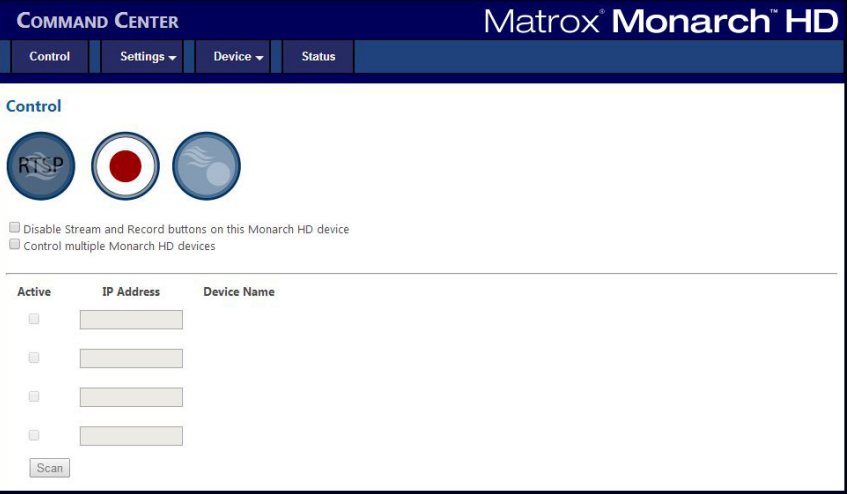

### Disabling Stream and Record buttons on the Monarch HD device

You can disable the physical Stream and Record buttons on the Monarch HD device to prevent someone from inadvertently stopping a streaming or recording session. This option only applies to the Monarch HD you are connected to, and not other Monarch HD devices you may be controlling.

#### $\equiv$  To disable the Stream and Record buttons:

**1** In the Command Center, click **Control**.

For more information, see "Accessing the Command Center" on page 19.

**2** Select **Disable Stream and Record buttons on this Monarch HD device**.

The Stream and Record buttons on the Monarch HD device are disabled.

**Note** This button disable feature is off by default and, when required, would also need to be performed after a factory reset.

### <span id="page-37-1"></span>Enabling multi-device control

This section details how to enable multi-device control of up to four other devices in the Command Center (see ["Control streaming and recording for multiple](#page-39-0)  [devices on the same network" on page](#page-39-0) 28).

- **1** In the Command Center, click **Control**.
- **2** Select **Control multiple Monarch HD devices**.
- **3** For each Monarch HD device that you want to control, enter the network **IP address** of the device. Click **Scan** after entering the IP address to verify if the device can be found on the network. For information on acquiring a Monarch HD's IP address, see "Network connection and IP address" on page 16.
- **4** Activate or deactivate the control for a Monarch HD device by selecting or clearing the device's **Active** box.

### <span id="page-37-0"></span>Control buttons

The following table details the different states of the control buttons in the Command Center.

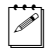

**Note** Depending on the selected operating mode (see "Monarch HD operating modes" on page 30), stream or record functionality may not be available.

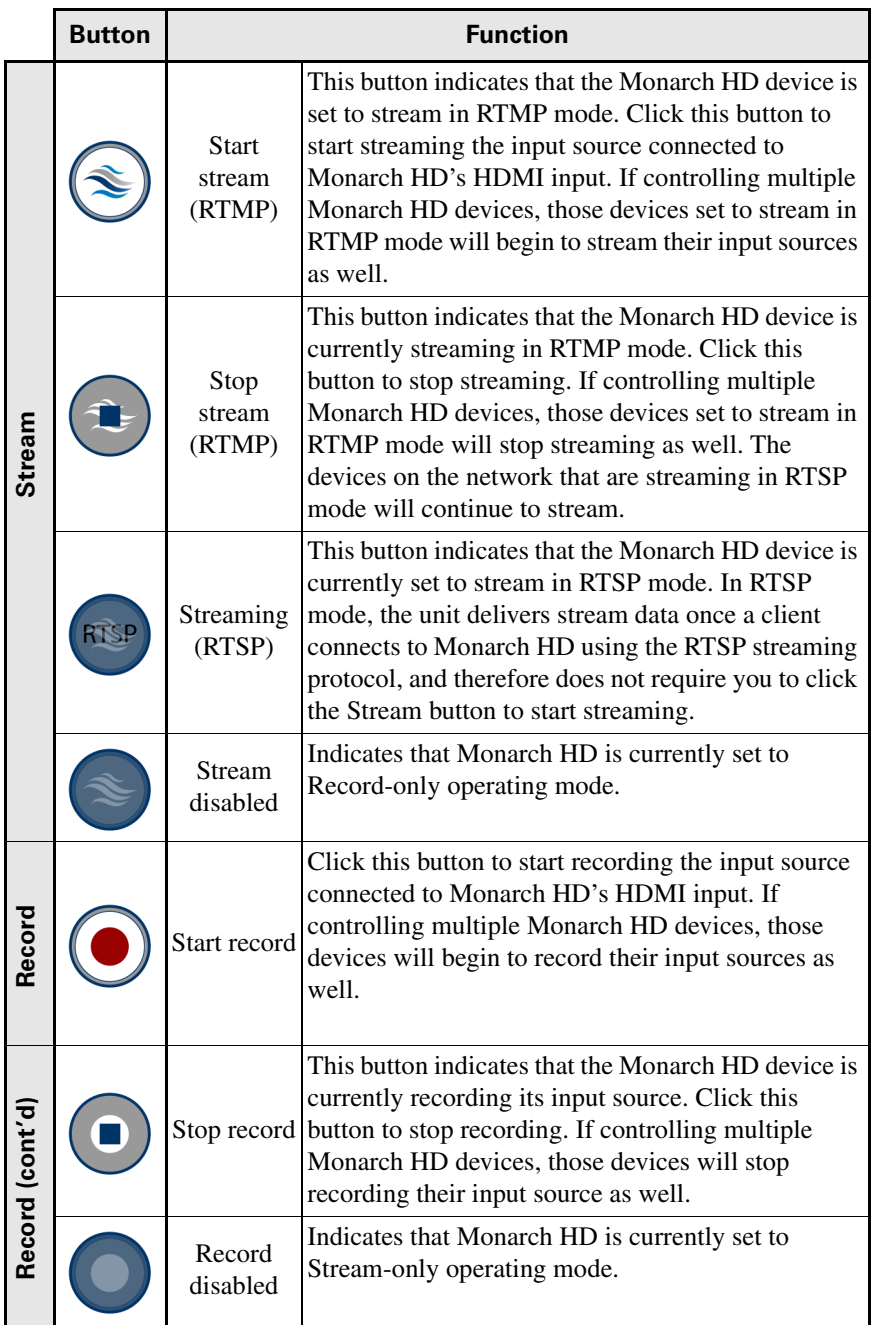

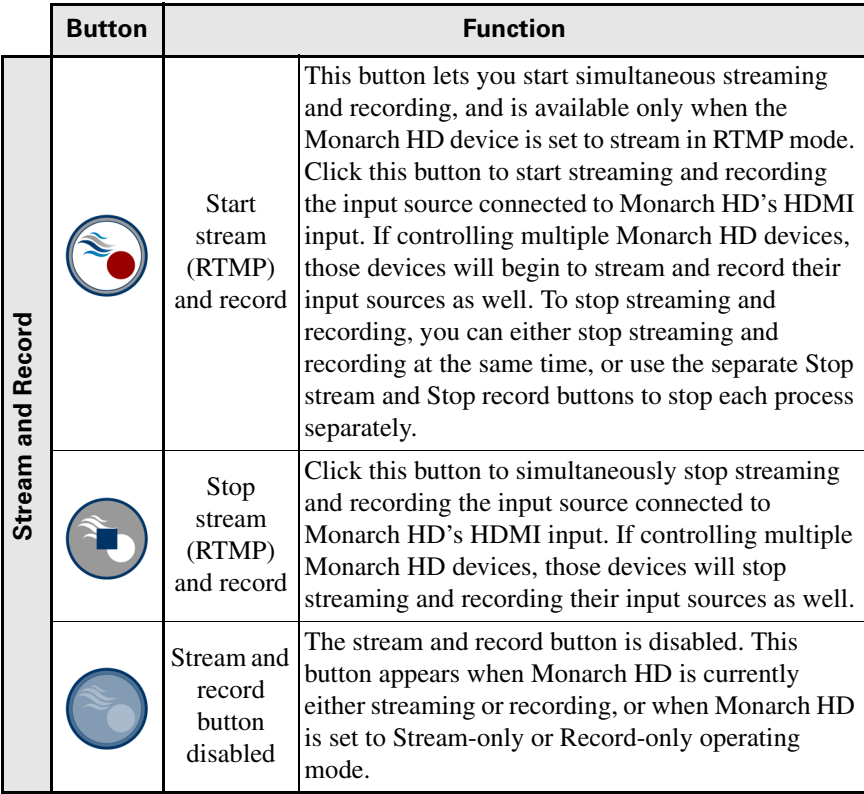

### <span id="page-39-1"></span>Control streaming and recording for a single device

To control streaming and recording for a single Monarch HD device, you can use the following two methods:

- Use the control buttons in the Command Center (see "Control buttons" on [page](#page-37-0) 26).
- Use the Stream and Record buttons on the Monarch HD device (see Chapter 2, "Matrox Monarch HD Hardware and Connections").

# <span id="page-39-0"></span>Control streaming and recording for multiple devices on the same network

Monarch HD allows you to start and stop the streaming and recording for up to five devices on the network at the same time. Each device streams and records the input source connected to its HDMI input based on its own stream and record settings.

To control multiple devices, you must use the control buttons (see ["Control](#page-37-0)  [buttons" on page](#page-37-0) 26) in the Command Center instead of the Stream and Record buttons located on a Monarch HD device, which control the streaming and recording for that device only.

You can control multiple Monarch HD devices from any of the devices on the network. When enabling the control of multiple devices in a device's Command Center, that device becomes the primary device and the devices being controlled become secondary devices. The control buttons in the Command Center of the primary device can then be used to control the other devices on the network. You can have more than one primary device on the network, with each primary device controlling its secondary devices. For example, if you have three Monarch HD devices on the network, you can set device one to control devices two and three, and you can also set device two to control devices one and three.

### Settings tab

The **Settings** pages in the Command Center lets you set Stream, Record and Audio settings for the Monarch HD device. If you have multiple Monarch HD devices connected to the same network, you can also control the streaming and recording of multiple devices from one device's Command Center (see ["Enabling](#page-37-1)  [multi-device control" on page](#page-37-1) 26).

**Important** To save changes made on a **Settings** page (Stream, Record or Audio), you must click the **Apply** button. If you leave a **Settings** page before applying the settings, all changes will be lost.

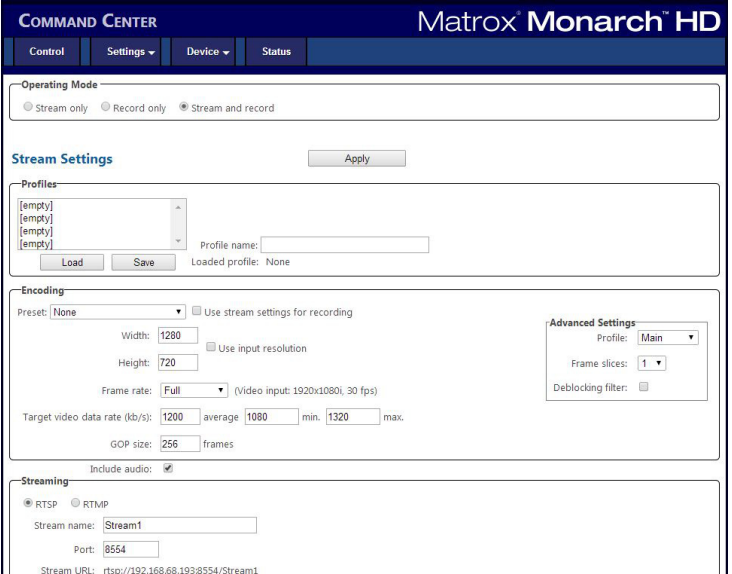

#### **Remarks**

- Unless a specific record duration limit was set in the record settings, Monarch HD limits the duration of each recording to four hours and fifty minutes. The recording will automatically stop when the duration limit is reached.
- When a recording is stopped, it will take a few seconds for Monarch HD to finalize the file. If recording to a USB device or SD card, the USB/SD card LED continues to flash during the finalization process. To avoid corrupted video files, do not remove the USB device or SD card when its LED is flashing

# <span id="page-41-0"></span>Monarch HD operating modes

To ensure the highest possible streaming/recording video data rates based on your needs, Monarch HD offers three operating modes:

- **Stream only** This mode disables the record functionality for your Monarch HD. In this mode, the maximum average video data rate for streaming is set to 20 000 kb/s.
- **Record only** This mode disables the stream functionality for your Monarch HD. In this mode, the maximum average video data rate for recording is set to 30 000 kb/s.
- **Stream and record** This mode allows you to simultaneously stream and record with your Monarch HD device. In this mode, the maximum average video data rate for streaming is 10 000 kb/s, and the combined maximum average video data rate for streaming and recording is 30 000 kb/s. For example, if the average video data rate for streaming is set to the maximum value of 10 000 kb/s, the maximum average video data rate for recording is 20 000 kb/s.

### Specifying the operating mode

You can set the Monarch HD operating mode in either the **Stream Settings** page or **Record Settings** page.

**Important** Changes made to the operating mode are automatically and instantly applied. The **Apply** button in the **Stream Settings** page and **Record Settings** page does not apply to the operating mode setting.

### Profiles

Monarch HD lets you save four stream profiles and four record profiles, which you can load at any time. Saving a new profile saves the current settings.

### Loading a profile

- **1** From the **Profile** list, select a profile.
- **2** Click **Load**. The loaded profile will appear next to **Loaded profile**. If a change is then made to any of the settings, "(modified)" will appear next to the loaded profile name.

#### Saving a profile

- **1** Specify your settings.
- **2** From the **Profile** list, select an empty profile, or a previously saved profile that you want to overwrite.
- **3** Type a **Profile name**.
- **4** Click **Save**.

### Encoding

Specify the following H.264 encoding settings for streaming or recording.

#### Presets

Monarch HD comes with predefined resolution presets that you can use to quickly set your encoding settings. A preset automatically sets all encoding settings, however, you should verify that the preset frame rate is appropriate for your encoding. You can also use a preset as a starting point when specifying your encoding settings. To use a preset:

- **1** Select the desired preset from the **Preset** list.
- **2** Specify the **Frame rate** setting as detailed in ["Frame rate" on page](#page-43-0) 32.

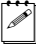

**Note** Some presets may not be compatible for use with all CDNs. To avoid streaming issues, ensure that a preset's settings, such as video resolution and video data rate, are supported by your CDN.

#### Record presets

Monarch HD provides record preset types:

- **HQ** Used for creating recorded files that will be edited for high-quality production.
- **Proxy** Suitable for creating recorded files at smaller file sizes. This is especially useful when creating files for previewing or archiving, or when recording long-duration content.
- **YouTube** Used for creating recorded files for delivery to most video on demand (VOD) streaming applications.

#### Use stream settings for recording

In Stream-and-record operating mode, select the **Use stream settings for recording** option to use the stream encoding settings also for recording.

#### Video resolution

Select the resolution by entering values for the **Width** and **Height**. You can also select **Use input resolution** to stream or record at your input source's original resolution. Monarch HD does not support upscaling the input source.

Note In Stream-and-record operating mode, if the current record encoding resolution exceeds a width of 1280 and/or height of 720, and you want to stream at a resolution greater than  $1280 \times 720$ , the stream and record settings must use the same encoding settings. In this case, you must select the **Use stream settings for recording** option.

#### <span id="page-43-0"></span>Frame rate

You can choose to stream or record at your input source's **Full** frame rate, or at a **Half** or a **Quarter** of your source's frame rate.

The Monarch HD does not support upscaling the resolution or frame rate of the input source. If **Full** is selected from the **Frame rate** list, the frame rate will automatically be set to **Half** of the input source's frame rate after clicking **Apply**.

#### <span id="page-43-1"></span>Target video data rate

Enter the target **average** video data rate for your session. When entering an average data rate, the **minimum** and **maximum** data rates are automatically set to 90% and 110% of the average data rate, respectively. The default minimum and maximum values are suitable in most instances, however, you can change the minimum and maximum values to suit your needs. The maximum average video data rate for streaming or recording depends on the selected operating mode (see ["Monarch HD operating modes" on page](#page-41-0) 30). Monarch HD uses a variable data rate when encoding.

#### GOP size (streaming)

Enter the **GOP size** (distance between I frames) to which you want to encode your input source for streaming. Monarch HD uses the IP pattern when encoding for streaming. For example, a GOP size of 10 creates a GOP structure of IPPPPPPPPPI.

#### GOP structure (recording)

Enter the GOP size (distance between I frames) and distance between P frames to which you want to encode your input source for recording. Monarch HD uses the IBP pattern when encoding for recording. For example, a GOP size of 15 and a distance between P frames of 3 creates a GOP structure of IBBPBBPBBPBBPBBI

#### Include audio

Select **Include audio** to stream or record the selected audio source along with the video. Monarch HD uses the AAC audio format. Clear this option if you do not want to include audio in your stream or recording. For more information on configuring audio settings, see ["Audio source" on page](#page-49-0) 38 and "Specifying audio input settings" on page 28.

#### Advanced settings

- **Profile** Set the H.264 encoding profile for your stream or recording to either **Baseline**, **Main**, or **High**. Typically, High profile provides the best image quality and is suitable in most instances. However, depending on the decoder used when viewing the stream or recorded file, such as with mobiles devices, a Main or Baseline profile may be required.
- **Frame slices** You can choose to slice each frame into **2**, **4**, or **8** sections when encoding, or you can select **1** to encode the frame as a whole. Slicing each frame when encoding the video for streaming, or recording may be useful when a multi-slice decoder device is used to view the stream or recorded file.
- **Deblocking filter** Select this option to remove blockiness from the encoded video when streaming, or for recording. This option is especially useful when a low video data rate is required.

# Specifying Stream settings

To access the stream settings, open the Monarch HD Command Center (see ["Accessing the Command Center" on page](#page-30-0) 19), and then choose **Settings > Stream**.

**Note** The Streaming settings cannot be modified when Monarch HD is set to Record-only mode (see ["Monarch HD operating modes" on page](#page-41-0) 30).

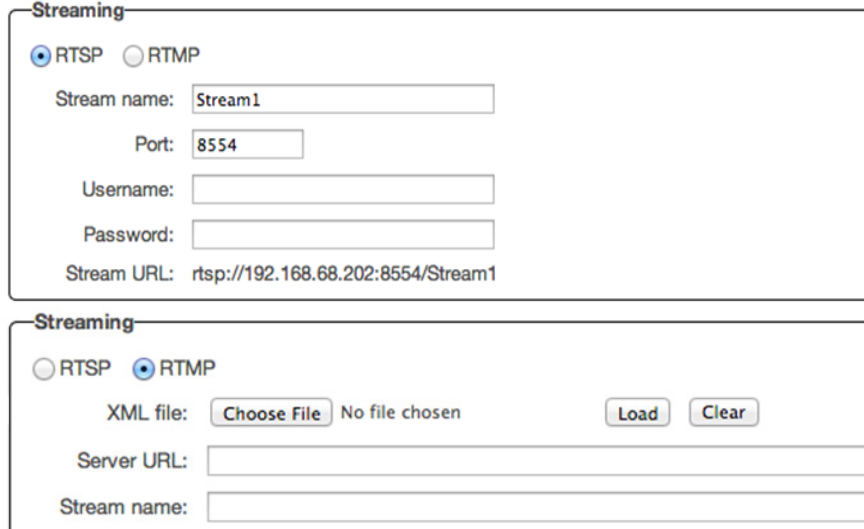

Monarch HD provides options for using RTSP and RTMP streaming protocols for use on Adobe Media Servers, Wowza Media Servers, software video players such as QuickTime and VLC, or any of the popular Co ntent Delivery Networks (CDNs), such as YouTube Live and Ustream (RTMP mode only). In RTSP mode, Monarch HD acts as a streaming server to which clients can connect via a media server or software video player that supports the RTSP streaming protocol.

If you want to stream to more than a handful of clients, we recommend using a dedicated media server to send streams to clients. In RTMP mode, Monarch HD can send stream data to a CDN or media server that supports the RTMP streaming protocol.

¡ Important To save changes made on the **Stream Settings** page (Stream, Record or Audio), you must click the **Apply** button. If you leave the **Stream Settings** page before applying the settings, all changes will be lost.

#### Using the RTSP streaming protocol

- **1** Select **RTSP**.
- **2** Enter a **Stream name**.
- **3** Enter the network **Port** through which the clients will connect.
- **4** A **Stream URL** is automatically generated based on your settings. Provide this URL to a client to connect to your Monarch HD network via a Wowza Media Server or software video player that supports the RTSP streaming protocol.

#### **Remarks**

- As soon as you apply RTSP stream settings, Monarch HD is ready to deliver RTSP streams to clients, and will begin streaming data once a client connects to Monarch HD using the RTSP streaming protocol. Monarch HD will continue to do so until it is no longer in RTSP mode. There is no need to use the Stream button located on the Monarch HD device or the Stream button in the Command Center to start streaming.
- If you get choppy video when streaming to VLC media player, you must enable the Real-time Transport Protocol (RTP) in VLC. Proceed by doing one of the following:
	- \$ **Windows** Open the VLC media player, open **Tools > Preferences**, and then choose the **Input / Codecs** tab. In the Network section, select **RTP over RTSP (TCP)**.
	- $-$  **Mac** Open the VLC media player, open **VLC > Preferences**, and then choose the **Input / Codecs** tab. In the **Codecs / Muxers** section, select **Use RTP over RTSP (TCP)**.

### Using the RTMP streaming protocol

- **1** Select **RTMP**.
- **2** Specify the destination **Server URL** and **Stream name** provided by your CDN or server administrator. If your CDN provides a streaming **XML file**, or when using Wowza Streaming Engine Manager, you can load the streaming XML file instead of entering the server URL and stream name. To do so, click **Browse...** to select the file, and then click **Load**. When loading a streaming XML file, just the destination information (server URL and stream name) from the streaming XML file will be loaded. If the streaming XML file contains encoding information, those settings will not be loaded. Clear the **Server URL** field to remove the XML file. Clear the **Stream name** field to remove the loaded streaming XML file.

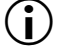

 $\binom{?}{!}$  Important Please note the following:

- $-$  If the stream name, username, or password is included in the stream URL, do not enter the information in the respective text boxes.
- Streaming XML files are not the same as Monarch HD configuration XML files.
- **3** If your Flash-based server or CDN uses the "ModuleRTMPAuthenticate" method for RTMP authentication, a username and password is used for authentication, however, username and password information is not included as part of the stream URL or streaming XML file. In this case, you must enter the stream **Username** and **Password** in the text boxes provided.
- **4** Start streaming the Monarch HD input source to a CDN or media server as detailed in ["Control streaming and recording for a single device"](#page-39-1) and ["Control streaming and recording for multiple devices on the same](#page-39-0)  [network"](#page-39-0).

# Specifying Recording settings

To access the record settings, open the Monarch HD Command Center (see ["Accessing the Command Center" on page](#page-30-0) 19), and then choose **Settings > Record**.

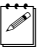

**Note** The Recording settings cannot be modified when Monarch HD is set to Stream-only mode (see ["Monarch HD operating modes" on page](#page-41-0) 30).

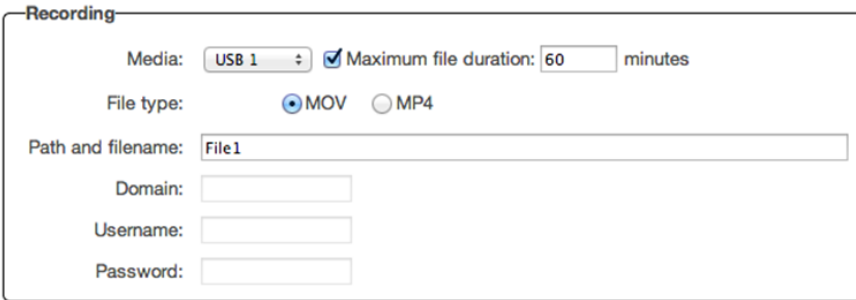

The **Record Settings** page in the Command Center lets you set the record settings for the Monarch HD device. Monarch HD provides settings for recording your input source for video on demand (VOD), high-quality editing, and archiving/previewing purposes. Content can be recorded to MOV and MP4 file formats on a FAT32 or NTFS file system. Because FAT32 limits the recording file size to 4 GB, you must use an NTFS drive if your recorded file will be greater than 4 GB. If controlling multiple devices, each device on the network records based on its own record settings. For details on how to start/stop recording, see ["Control streaming and recording for a single device](#page-39-1)" and ["Control streaming](#page-39-0)  [and recording for multiple devices on the same network"](#page-39-0).

For approximate recording file sizes based on the average video data rate and recording duration, and approximate maximum file durations given the average video data rate and available disk space, see ["About page" on page](#page-57-0) 46.

**T**) Important To save changes made on the **Record Settings** page (Stream, Record or Audio), you must click the **Apply** button. If you leave the **Record Settings** page before applying the settings, all changes will be lost.

Specify the following settings for recording.

#### <span id="page-47-0"></span>Media

Select the **Media** to which you want to record your input source. You can choose either a USB or SD card slot on the Monarch HD device, or a network location. For more information on using USB devices or SD cards, including the known limitations of each, see the sections ["USB ports 1 and 2" on page](#page-18-0) 7, and ["SD](#page-19-0)  [card" on page](#page-19-0) 8.

#### Maximum recording duration

Enter a **Maximum recording duration** to set an overall time limit for your recording session. The session will automatically end when this limit is reached, or when the selected storage media is full (whichever occurs first). If you enter a value of 0, the recording session will continue indefinitely, and will stop only when your storage media is full.

### Chapter 4, Using the Command Center

The maximum file duration can include multiple files. For example, if you specify a five-hour recording duration, but you have entered a file switching duration (see ["File switching duration" on page](#page-48-0) 37) of one hour, your overall recording session will stop after four hours and fifty minutes (assuming the storage media has enough space), but Monarch HD will create five individual hour-long files.

#### <span id="page-48-0"></span>File switching duration

Enter a **File switching duration** to separate your recording session into more than one file at predetermined intervals. For example, if you enter a duration of 30 minutes, Monarch HD will close the current file and start recording to a new file every 30 minutes.

The size of the created files (in approximated MBs) is displayed next to the duration. The file size adjusts depending on the video data rates you set in the encoding options (see ["Target video data rate" on page](#page-43-1) 32).

#### **Remarks**

- The maximum file switching duration you can set is four hours and fifty minutes.
- If you enter a file switching duration of 0, Monarch HD will automatically switch to a new file every four hours and fifty minutes. This is a precaution that will avoid possible data loss that may occur from having files that are too large.
- On FAT32 storage media, file switching will occur automatically after 4 GB. This is a limitation of the FAT32 file system architecture. You can stop recording at any time, either by using the control buttons in the Command Center (see ["Control buttons" on page](#page-37-0) 26), or the Stream and Record buttons on the Monarch HD device (see ["Streaming and recording" on page](#page-17-0) 6).

#### File type

Select the type of file that will be recorded. You can create either an **MOV** or **MP4** (MPEG-4) file.

#### <span id="page-48-1"></span>Path and filename

Specify the destination and filename for your recording based on your recording destination. When specifying the path, all folders in the path must already exist. Monarch HD will not create new folders. Each recorded filename contains the base name, date, time, an automatically incrementing 5-digit number, and file type, using the following naming convention:

#### *Basename-[YYYY-MM-DD\_HH-MM-SS].00001.mov* or *.mp4*.

For more information on how to set up shared folders for Windows or Mac OS, see [Appendix B, "Sharing a network folder," on page](#page-62-0) 51.

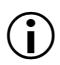

**Important** Blank spaces are not supported in the base name. Use underscores in place of blank spaces. For example, enter *Recording1\_Stage1* instead of *Recording1 Stage1* as the base name for the file.

#### Domain, username, and password

When recording your source input to a network location (see "Media" on [page](#page-47-0) 36) and Monarch HD is not on the same domain as the network, enter the network domain. If required, also enter the **Username** and **Password** that is used to access the network.

# Audio Settings page

The **Audio Settings** page in the Command Center lets you set the audio input source that will be used for streaming and recording, and the audio sample rate for your analog audio source. If controlling multiple devices, each device on the network streams and records the audio based on its own audio settings.

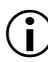

**Important** To save changes made in the **Audio Settings** page, you must click the **Apply** button. If you leave the **Audio Settings** page before applying the settings, all changes will be lost.

To access the audio settings, open the Monarch HD Command Center (see "Accessing the Command Center" on page 19), and then choose **Settings > Audio**.

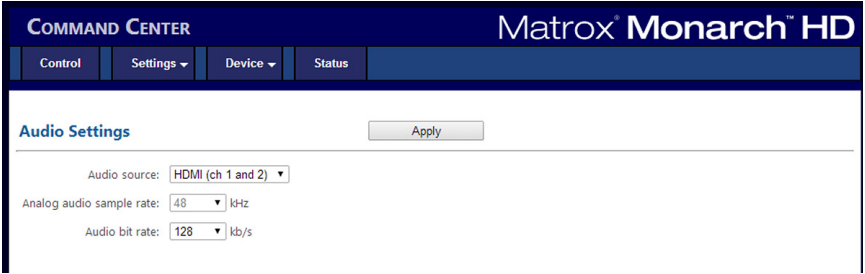

### <span id="page-49-0"></span>Audio source

Select the Monarch HD audio input source that will be used for streaming and recording. Monarch HD supports two audio channels for streaming and recording. You can choose to use either the first two audio channels from your HDMI input source, or the stereo audio source connected to Monarch HD's analog audio input (see "Video/audio inputs and outputs" on page 9). Monarch HD uses the AAC audio format for streaming and recording. To monitor the selected audio source, you can use either the HDMI or analog audio output.

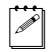

Note You can choose whether or not to include audio when streaming and recording in the stream and record settings, respectively.

### Analog audio sample rate

If using analog audio, select the desired sample rate for your analog audio input source. If you are using an HDMI audio input source, this option is unavailable (appears dimmed) because the sample rate is determined by the digital signal.

The default setting is 48 kHz, but you can choose any of the available options. The analog audio input is converted to the selected sample rate before encoding. Selecting the highest sample rate provides the best audio quality, but also increases the total bit rate required to maintain this quality for streaming and/or recording.

### Audio bit rate

Select the bit rate at which you want to stream the audio. This setting applies to both the stream and record settings.

**Note** (Analog audio only) To select the 32 kb/s bit rate, you must first select 22.05 kHz for the **Analog audio sample rate**.

# Device tab

The **Device** tab is where you access various settings related to all aspects of the Monarch HD and its operation. A username and password are required to access the options and features of the **Device**.

### Account page

The **Account** page in the Command Center is where you give a descriptive name to your Monarch HD device and change your Monarch HD password. To access the **Account** page, open the Monarch HD Command Center (see ["Accessing the](#page-30-0)  [Command Center" on page](#page-30-0) 19), and then choose **Device > Account**.

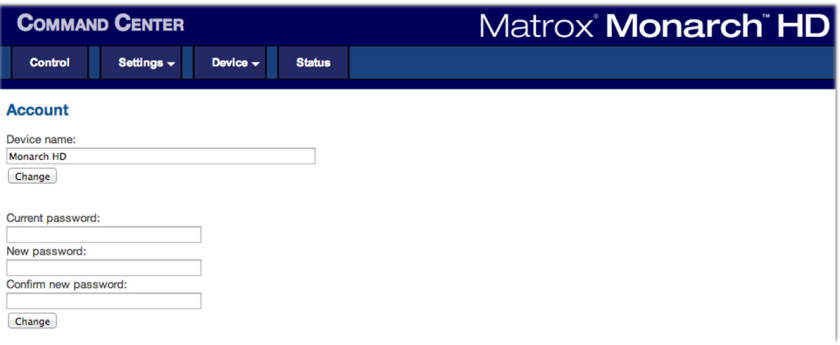

### Device name and password

By default, the device name is set to *Monarch HD*. You can give a unique name to each Monarch HD device for easy identification within the Command Center and

the Matrox Monarch HD Utils application (see ["Monarch HD Utils application"](#page-27-0)  [on page](#page-27-0) 16). This is especially useful when you have multiple Monarch HD devices on the same network. To change the name of your Monarch HD, type the desired name in the **Device name** box, and then click **Change**.

By default, the Monarch HD username and password are set to *admin*. The device username cannot be changed, however, we do suggest that you change the device password. To change the Monarch HD password, enter the current and new passwords and then click **Change**. For information on resetting the password to factory default, see ["Reset to factory defaults" on page](#page-23-0) 12.

# IP Setup page

The **IP Setup** page in the Command Center lets you switch the Monarch HD IP mode between DHCP and Static. By default, Monarch HD is set to DHCP mode.

**Important** Changing the IP mode will end the current Command Center session. To access the Monarch HD Command Center again, you'll need to enter a different Monarch HD IP address in your browser's address field. If switching to **Static** mode, you may also be required to change your computer's network configuration. For information on obtaining the Monarch HD IP address and accessing the Command Center in DHCP or Static mode, see [Chapter 3,](#page-26-0)  ["Network Connection and Setup](#page-26-0)."

To access the **IP Setup** page, open the Monarch HD Command Center (see ["Accessing the Command Center" on page](#page-30-0) 19), and then choose **Device > IP Setup**.

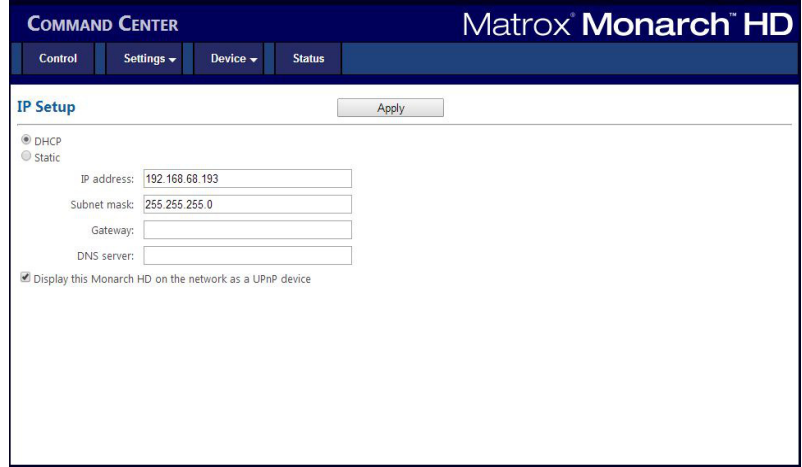

### Setting the IP mode to DHCP

Set Monarch HD to DHCP IP mode when connecting to a network with a DHCP server, such as through a router.

- **1** Select **DHCP**.
- **2** Click **Apply**.
- **3** See ["Network connection and IP address" on page](#page-27-1) 16 for instructions on how to connect Monarch HD to a network with a DHCP server, and how to acquire the Monarch HD network IP address to access the Command Center.

### Setting the IP mode to Static

Set Monarch HD to Static IP mode when connecting to a network without a DHCP server.

- **1** Select **Static**.
- **2** Enter a static **IP address** for your Monarch HD. Unless you change this address, the default static IP address will be used (169.254.1.11). If you reset the device in Static IP mode (see ["Switch to Static IP mode" on page](#page-22-0) 11), the static IP address reverts to default.
- - $|\mathcal{F}|$  Note When connecting multiple Monarch HD devices on the same network, each Monarch HD device must have a unique network IP address.
		- **3** Enter the **Subnet mask** on your network to which Monarch HD is connected. By default, the subnet mask is set to 255.255.255.0.
		- **4** Enter the **Gateway** IP address and **DNS server**.
		- **5** Click **Apply**.
		- **6** See [Chapter 3, "Network Connection and Setup](#page-26-0)" for instructions on how to connect Monarch HD to a network without a DHCP server, how to change your computer's network configuration to establish a connection between your computer and the Monarch HD device, and how to access the Command Center.

### Preventing Monarch HD from appearing as a UPnP device on the network

The Monarch HD uses the Simple Service Discovery Protocol (SSDP) to broadcast itself as a Universal Plug and Play (UPnP) device. This means that it will appear in Windows Explorer (not visible in Mac OS) as if it were a a printer, external hard drive, or similar UPnP device.

This feature is enabled by default, and makes it easier to find the Monarch HD on a network if you do not know the device IP address. However, for security reasons you may not want the Monarch HD to appear on your network for anyone to see. If so, you can disable SSDP to hide the Monarch HD from appearing as a UPnP device.

#### To prevent the Monarch HD from appearing:

- **1** Access the Monarch HD Command Center (see ["Accessing the Command](#page-30-0)  [Center" on page](#page-30-0) 19).
- **2** Choose **Device > IP Setup**.
- **3** Clear **Display this Monarch HD on the network as a UPnP device**.
- **4** Click **Apply**.

The Monarch HD will no longer be visible in Windows Explorer as a UPnP device. You may need to restart Windows Explorer for Monarch HD to no longer appear on the network.

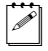

**Note** By using this option, this Monarch device will not automatically appear on the Monarch HD Utils list of connected devices. You must use the **Find All** button for the Monarch HD to appear.

# Date and Time page

The **Date and Time** page in the Command Center lets you set the date and time for your Monarch HD device. You can set the date and time manually or automatically by using an NTP server. The date and time are used in the naming of the recorded files (see ["Path and filename" on page](#page-48-1) 37).

**Important** To save changes made in the **Date and Time** page, you must click the **Apply** button. A Monarch HD hardware reboot is required to apply the changes. If you leave the **Date and Time** page before clicking **Apply**, all changes will be lost.

To access the **Date and Time** page, open the Monarch HD Command Center (see ["Accessing the Command Center" on page](#page-30-0) 19), and then choose **Device > Date and Time**.

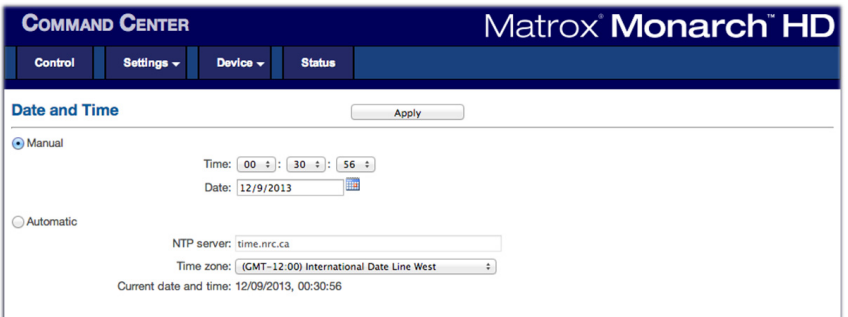

### Setting the date and time manually

- **1** Select **Manual**.
- **2** Set the **Time**, and enter a **Date** in the format DD/MM/YYYY, or click **the** to select a date from the calendar.
- **3** Click **Apply**. You'll be notified that Monarch HD will be rebooted in order to apply the changes.

# Setting the date and time automatically

Setting the date and time automatically requires a local or public NTP server address. An Internet connection is required to use a public NTP server.

- **1** Select **Automatic**.
- **2** Enter a local or public **NTP server** address. The default NTP server address is time.nrc.ca.
- **3** Select a **Time zone** from the list. The current date and time associated with the selected NTP server and time zone are displayed next to **Current date and time**.
- **4** Click **Apply**. You'll be notified that Monarch HD will be rebooted in order to apply the changes.

# Automatic configuration page

The **Automatic configuration** page in the Command Center is where you can export the current Monarch HD settings to an XML file (called the *Monarch HD configuration file*), import settings from a previously-created configuration file, or import settings from the same XML file hosted on a web page.

When you have a Monarch HD configuration file, you can copy it to a USB device, connect the device to USB port 2, and then perform a factory reset to automatically load the settings. For more information on performing a factory reset, see ["Network connection and IP address" on page](#page-27-1) 16.

The option to boot up Monarch HD with all settings loading automatically from a USB device, or loading settings from a web page URL at device reboot, allows you to deploy other Monarch devices without logging in to the Command Center. To access the **Automatic configuration** page, open the Monarch HD Command Center (see ["Accessing the Command Center" on page](#page-30-0) 19), and then choose **Device > Automatic configuration**.

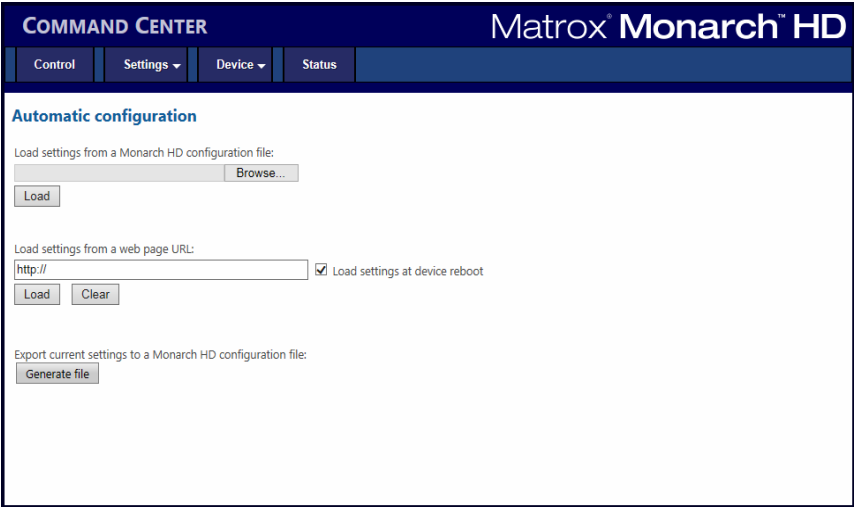

### Loading settings from a Monarch HD configuration file

You can import Monarch settings from a previously-generated Monarch HD configuration file. The file must be located on your computer or somewhere that is accessible from your computer (see ["Generating a configuration file" on](#page-56-0)  [page](#page-56-0) 45).

- **1** Go to the **Automatic configuration** page of the Command Center.
- **2** Under **Load settings from a Monarch HD configuration file**, click **Browse**.
- **3** Select the file you want to load.
- **4** Click **Load**.

Your Monarch settings will now match those of the chosen configuration file.

# Loading settings from a web page URL

You can import settings from a specific web page that is hosting the configuration file generated in the Command Center (see ["Generating a configuration file" on](#page-56-0)  [page](#page-56-0) 45). This option is particularly useful when there is a need to oversee the Monarch HD operation from a central control environment. You can set bit rates and destinations by managing a web page instead of logging into the Monarch HD Command Center.

- **1** Go to the **Automatic configuration** page of the Command Center.
- **2** In the **Load settings from a web page URL** field, type the URL address of a page hosting the configuration parameters.
- **3** Click **Load**.
- **4** (Optional) Select **Load settings at device reboot** if you want to have your Monarch HD automatically load the settings from the specified URL the next time it boots up.

Your settings will now match those of the chosen configuration file.

¦ Note With **Load settings at device reboot** selected, you only need to reboot/reset your Monarch HD and it checks the specified URL for updated settings.

### <span id="page-56-0"></span>Generating a configuration file

You can export your current settings as a Monarch HD configuration file, which you can then save to your computer, to a USB device connected to your computer, or to a network drive. You can then use the configuration file to configure other Monarch devices.

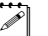

 $\mathscr{P}$  Note You cannot save to a USB device connected to the Monarch HD.

- **1** Go to the **Automatic configuration** page of the Command Center.
- **2** Under **Export current settings to a Monarch HD configuration file**, click **Generate file**.
- **3** Select a save location. Do not change the filename (*MonarchSettings.xml*) if you plan to automatically configure a Monarch from a USB device (see ["Automatically importing Monarch settings on factory reset" on page](#page-56-1) 45).

The Monarch HD configuration file is created, and contains all the Monarch settings as XML parameters.

### <span id="page-56-1"></span>Automatically importing Monarch settings on factory reset

On factory reset, the Monarch HD can automatically import configuration settings from a Monarch HD configuration file that is on a USB device connected to the Monarch's USB port 2.

**1** Copy the Monarch HD configuration file to a USB device (see ["Generating a](#page-56-0)  [configuration file" on page](#page-56-0) 45).

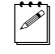

**Note** The configuration file must have the original filename, given by the Monarch HD when the file was generated (*MonarchSettings.xml*).

**2** Connect the USB device to the Monarch HD's USB port 2 (see ["USB ports 1](#page-18-0)  [and 2" on page](#page-18-0) 7).

**3** Perform a factory reset by pressing and holding the Reset button on the device for at least five seconds (see ["Reset to factory defaults" on page](#page-23-0) 12).

The Monarch HD boots up with your settings loaded.

**Note** For more information on Monarch configuration files, including generating or editing configuration files, consult the *Matrox Monarch HD Dev Tools Reference Guide*, which is provided in PDF format in the Matrox Monarch HD Support section of our website at www.matrox.com/video/support.

# <span id="page-57-0"></span>About page

The **About** page in the Command Center lets you see the current firmware version of your Monarch HD device, provides a link to the Monarch HD documentation, and displays the Matrox Limited Warranty for Monarch HD. This page can be viewed without logging in.

To access the **About** page, open the Monarch HD Command Center (see ["Accessing the Command Center" on page](#page-30-0) 19), and then choose **Device > About**.

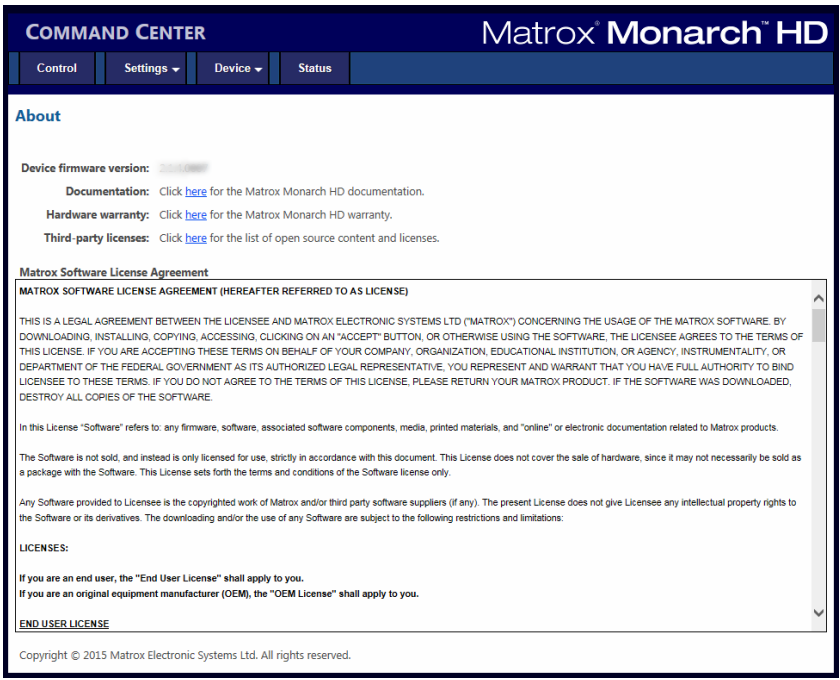

### Firmware version

Displays the current firmware version of your Monarch HD device. To update the Monarch HD firmware, see ["Updating the Monarch HD firmware" on page](#page-31-0) 20.

### Chapter 4, Using the Command Center

### **Documentation**

You can access PDF versions of the latest Monarch HD documentation by clicking the link on the **About** page. An Internet connection is required.

Your notes

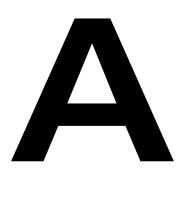

# Recording file size and duration

This appendix contains tables of approximated recording file sizes and recording lengths.

# Recording file sizes and duration

The following tables list the approximate recording file size based on the average video data rate and recording duration, and the approximate maximum recording duration given the average video data rate and available disk space.

Note Unless a specific recording duration limit was set in the record settings, your Monarch device limits the duration of each recording to 4 hours and 50 minutes. The recording will automatically stop when the duration limit is reached.

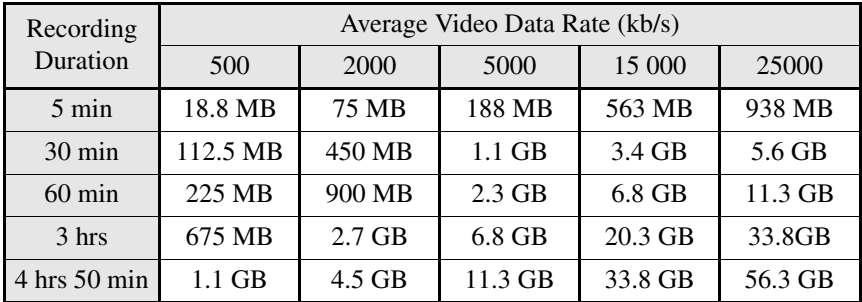

#### **Approximate file size**

#### **Approximate maximum recording duration**

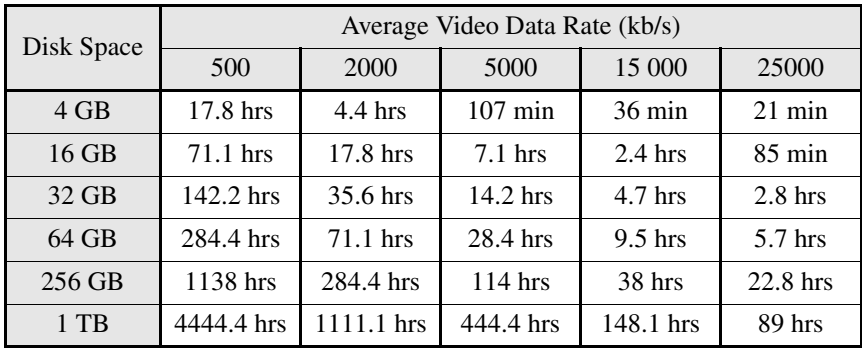

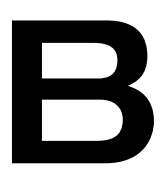

# <span id="page-62-0"></span>Sharing a network folder

This appendix provides instructions for sharing network folders with the Monarch.

# Introduction

This appendix describes how to set up shared folders on a Windows or Mac system so they can be used as destination folders for Monarch recordings and file transfers.

Please note the following about creating shared folders:

- When specifying the path, all folders in the path must already exist. Monarch will not create new folders.
- Blank spaces are not supported in the filename. Use underscores in place of blank spaces. For example, enter *Recording1\_Stage1* instead of *Recording1 Stage1* as the name for the file.

# Recording or transferring to folders on a USB or SD card

When recording or transferring to a USB device or SD card, enter the folder(s) on the recording device to which you want to record, if applicable, followed by the base name. For example, if you want to name your file "Recording1", and save the file in a folder named "Files" that is contained within another folder named "Project" on the root directory, enter *Project/Files/Recording1*. If you want to save the file in the media device's root directory, enter *Recording1*.

# Recording or transferring to folders on a network drive

This option allows you to record or transfer files to a shared folder on the network. The method for entering the path and filename depends on the operating system of the computer that contains the shared folder. For more information on supported operating systems, see ["Supported operating systems" on page](#page-13-0) 2.

### On a Windows system

When recording or transferring to a shared folder that is on a Windows system on the network, you must enter the IP address of the location on the network that will receive the file, followed by the shared folder name, and then the base name for the file in the following format:

*//IP address/shared folder name/basename*

For example, if you want to name your file "Recording1", and send the file to a shared folder named "Files" that is located on a network computer with an IP address of "123.456.7.890", enter *//123.456.7.890/Files/Recording1*.

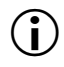

**Important** If the network destination has a firewall, it must be disabled in order to send the file to the network location.

### Appendix B, Sharing a network folder

# On a Mac OS system

When recording or transferring to a shared folder that is on a Mac OS system on the network, the folder to which you want to send the file must be shared using the Network File System (NFS) file-sharing protocol.

To share a folder using the NFS protocol, the full path to the folder that you want to share is required. You can obtain the full path to the folder by right-clicking the folder, and then clicking **Get Info**.

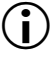

**Important** Shared folders that use a file-sharing protocol other than NFS are not supported.

- **1** On the computer that contains the folder that you want to share, make sure that you're logged in as an administrator and that your user account has a password. User accounts that do not have a password cannot be used to share a file using the NFS protocol.
- **2** In the **Finder** menu, choose **File > New Finder Window**.
- **3** In the **Applications** folder, click the **Utilities** folder, and then click **Terminal**.
- **4** In the **Terminal** window, type the following command, where "Path" is the full path to the folder that you want to share:

*echo /Path -mapall=\$(logname)| sudo tee -a /etc/exports*

For example, to share a folder named *Files* that is located on the *Desktop* under *Matrox* in the *Users* root directory folder, type the following command:

*echo /Users/Matrox/Desktop/Files -mapall=\$(logname)| sudo tee -a /etc/exports*

For added security, you can restrict write access to the folder to one device by adding the IP address of the Monarch device that you want to use to write to the folder. For example, if the IP address of the Monarch device is *169.254.1.11*, type the following command:

*echo /Users/Matrox/Desktop/Files 169.254.1.11 -mapall=\$(logname)| sudo tee -a /etc/exports*

- **5** Press **ENTER**.
- **6** Type your user account password, and then press **ENTER**.
- **7** Type the following command:

*sudo nfsd restart*

- **8** Press **ENTER**.
- **9** Close the **Terminal** window.

The folder is now a shared folder.

**10** Now that you have created the shared folder, you must specify the folder path in the Monarch Command Center.

When entering the path and filename, you must enter the IP address of the location on the network to which you want to record, followed by the full path to the shared folder from the root directory, and then the base name for the file in the following format:

#### *//IP address:/full path to shared folder/basename*

For example, if you want to name your file "Recording1" and save the file to a shared folder named "Files" that is located on the Desktop under "Matrox" in the Users root directory folder on a network computer with an IP address of "123.456.7.890", enter the following:

*//123.456.7.890:/Users/Matrox/Desktop/Files/Recording1*

 $\blacktriangleright$  Tip You can obtain the full path to the shared folder by right-clicking the folder, and then clicking **Get Info**.

The Monarch can now record or transfer files to the shared folder.

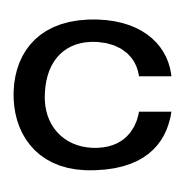

# Matrox Monarch HD Specifications

This appendix provides specifications for the Monarch HD hardware.

# General

- **Regulatory compliance**
	- FCC Class B, CE Mark Class B, ACMA C-Tick Mark, VCCI
	- RoHS Directive 2002/95/EC
- **Power**
	- $-$  Line voltage: 100-240 VAC, 0.5 A
	- $-$  Frequency: 50-60 Hz
	- Input: External AC/DC adapter (IEC320-C8)
	- $-$  Output:  $+5VDC$ , 3A max
	- Total power consumption: 15 watts
	- DIN4 locking power connector

### **Connections**

#### **• HDMI input**

- $-$  Supported video input formats (auto-detected):
	- 1920 $\times$ 1080p at 23.98/24/50/59.94/60 fps
	- 1280 $\times$ 720p at 50/59.94/60 fps
	- 1920×1080i at 23.98/24/25/29.97 fps
- HDMI Y,Cb,Cr 4:2:2 / RGB
- First two channels of embedded audio
- Standard Type A HDMI connector (19 pins)
- **HDMI output**
	- Passthrough of video input signal
	- HDMI Y, Cb, Cr 4:2:2 / RGB
	- Passthrough of two channels of embedded audio
	- Standard Type A HDMI connector (19 pins)
- **Unbalanced analog audio input**
	- $-1x$  stereo 3.5 mm (1/8") stereo jack
	- Input impedance: Hi-Z
	- Nominal live level -10 dBv with 4 dB headroom
- **Unbalanced analog audio output**
	- $-1x$  stereo 3.5 mm (1/8") stereo jack
	- $-$  Output impedance: 25 Ω
	- Nominal live level -10 dBv with 4 dB headroom
- **Analog In to Analog Out audio performances at Line Level (-10dBv)** 
	- $-$  THD+N at 1kHz:  $< .042\%$
	- $-$  Frequency response: 20 Hz to 20 Khz  $+/- 1$  dB
	- Signal-to-noise ratio: Typical 80 dB
- **Data ports**
	- $-2x2.0$  USB ports
	- $-1$  x auto-sensing 10/100/1000 Base-T Ethernet J-45 port
	- 1 x SD/SDHC card slot.

### Environmental specifications

- Minimum/maximum room operating temperature: 0 to 40º C
- Minimum/maximum storage temperature: -20 to 60° C
- Maximum altitude for operation: 3,000 meters
- Maximum altitude for transport: 12,000 meters
- Operating humidity: 20 to 80% relative humidity (non-condensing)
- Storage humidity: 5 to 95% relative humidity (non-condensing)

# **Dimensions**

The dimensions for the Monarch HD are as follows.

### Top

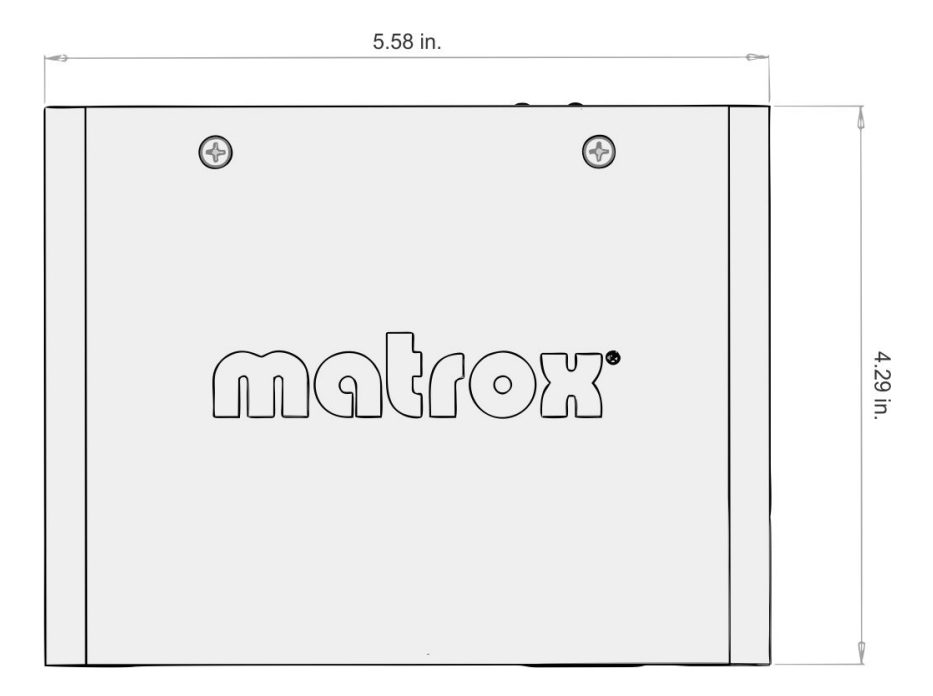

### Front

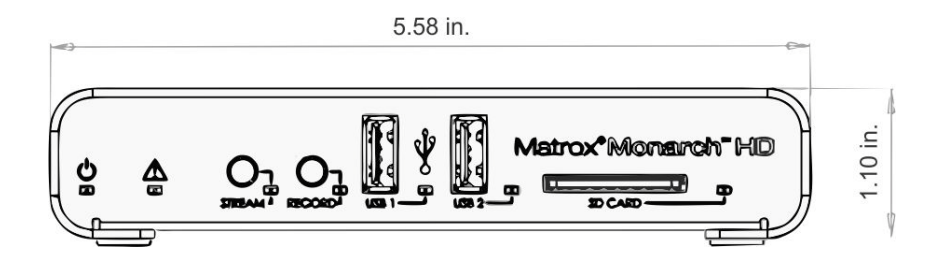

# Side

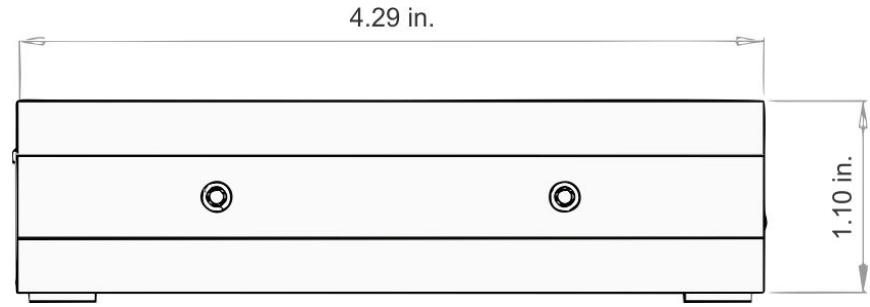

Your notes
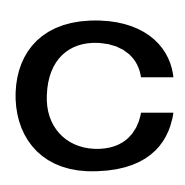

# Matrox Customer Support

This appendix explains how you can register your Matrox product and obtain customer support.

# How to get Matrox customer support

<span id="page-73-0"></span>If you have a problem that you're unable to solve by referring to the documentation for your Matrox product, please contact your Matrox representative. He or she should be able to help you quickly correct any installation or system configuration problem.

If your representative is unable to solve your problem, contact Matrox for further information and assistance.

# <span id="page-73-3"></span>**Registration**

You can register your Matrox product in the Matrox Support section of our website at [www.matrox.com/video/support](http://www.matrox.com/video/support).

Only registered users are entitled to customer support, utilities, special promotional offers, and access to our user forum.

# <span id="page-73-1"></span>Keep up to date with our website

In addition to registering your Matrox product, our website offers you up-to-the-minute information about Matrox products and software updates. Be sure to place our site in your favorites or bookmarks: [www.matrox.com/video/support](http://www.matrox.com/video/support).

# <span id="page-73-2"></span>Contacting us

Matrox is proud to offer worldwide customer support. Please use the contact information for your Matrox product and area as provided on our website at <www.matrox.com/video/support>.

# Index

# A

AC power [9](#page-20-0) Account settings [39](#page-50-0) Audio hardware input [9](#page-20-1) hardware output [9](#page-20-2) input settings [38](#page-49-0) source bit rate [39](#page-50-1) source sample rate [39](#page-50-2) source setting [38](#page-49-1) Automatic configuration [43](#page-54-0)

## C

Command Center About page [46](#page-57-0) accessing [19](#page-30-0) Account page [39](#page-50-0) Audio Settings page [38](#page-49-2) Automatic configuration page [44](#page-55-0) Control buttons [26](#page-37-0) Control page [25](#page-36-0) Date and Time page [42](#page-53-0) device name [39](#page-50-3) IP Setup page [40](#page-51-0) log in [20](#page-31-0) multi-device control [26](#page-37-1) password [39](#page-50-3) Record Settings page [35](#page-46-0) Status page [24](#page-35-0) Stream Settings page [33](#page-44-0) viewing errors [24](#page-35-1) viewing hardware warranty [46](#page-57-1) viewing Monarch HD firmware version [46](#page-57-1) viewing Monarch HD status [24](#page-35-1) Connection analog audio input [9](#page-20-1) analog audio output [9](#page-20-2) HDMI input [9](#page-20-3) HDMI output [9](#page-20-4) LAN port [9](#page-20-5) power [9](#page-20-0) SD cards [8](#page-19-0) USB ports [7](#page-18-0)

Control streaming and recording [25](#page-36-1) Customer support [62](#page-73-0)

## D

Date and time [42](#page-53-1). Device name [39](#page-50-3)

## E

Errors, viewing in Command Center [24](#page-35-1) Ethernet port [9](#page-20-5) Exporting settings [43](#page-54-1)

## F

Firmware version [46](#page-57-1)

## H

Hardware overview [6](#page-17-0) specifications [55](#page-66-0) HDMI input [9](#page-20-3) output [9](#page-20-4)

## I

Importing settings [43](#page-54-2) Input analog audio [9](#page-20-1) HDMI [9](#page-20-3) Input formats, supported [2](#page-13-0) Internet site, Matrox [62](#page-73-1) IP address saving to USB [11](#page-22-0) IP mode changing in Command Center [40](#page-51-1) setting to factory default using Reset button [12](#page-23-0)

## L

LEDs, hardware [12](#page-23-1)

## M

Matrox contacting us [62](#page-73-2) WWW site [62](#page-73-1)

## 64

Matrox Monarch HD analog audio input [9](#page-20-1) analog audio output [9](#page-20-2) audio input settings [38](#page-49-0) automatic configuration [43](#page-54-0) date and time [42](#page-53-1) device name and password [39](#page-50-3) errors [24](#page-35-1) file switching duration [37](#page-48-0) firmware version [46](#page-57-1) hardware [6](#page-17-0) hardware status LEDs [12](#page-23-1) HDMI input [9](#page-20-3) HDMI output [9](#page-20-4) IP mode in Command Center [40](#page-51-1) IP mode using Reset button [10](#page-21-0) LAN port [9](#page-20-5) maximum recording duration [36](#page-47-0) operating modes [30](#page-41-0) powering [9](#page-20-0) Record button [7](#page-18-1) record settings [36](#page-47-1) SD card slot [8](#page-19-0) Stream button [6](#page-17-1) streaming and recording multiple devices [28](#page-39-0) single device [28](#page-39-1) USB ports [7](#page-18-0) viewing status [24](#page-35-1) Monarch HD *[See](#page-20-0)* Matrox Monarch HD Monarch HD Configuration File *[See](#page-54-3)* Automatic configuration MOV files, recording [37](#page-48-1) MP4 files, recording [37](#page-48-1) Multi-device control [26](#page-37-1)

# N

Name, device [39](#page-50-3) Network port [9](#page-20-5) without DHCP server [18](#page-29-0)

# O

**Output** analog audio [9](#page-20-2)

## HDMI [9](#page-20-4)

## P

Password, Command Center [39](#page-50-3) Power connecting to Monarch HD [9](#page-20-0)

# R

Record buttons in Command Center [26](#page-37-0) hardware button [7](#page-18-1) settings [36](#page-47-1) Registering your Matrox product [62](#page-73-3) Reset, Monarch HD hardware [10](#page-21-0)

# S

SD card slot [8](#page-19-0) Settings account [39](#page-50-0) audio input [38](#page-49-0) audio source [38](#page-49-1) audio source bit rate [39](#page-50-1) audio source sample rate [39](#page-50-2) automatic configuration [43](#page-54-0) date and time [42](#page-53-1) device name [39](#page-50-3) IP mode [40](#page-51-1) loading pre-configured settings [43](#page-54-4) operating modes [30](#page-41-0) password [39](#page-50-3) record [36](#page-47-1) Specifications, hardware [55](#page-66-0) Status LEDs [12](#page-23-1) saving to USB [11](#page-22-0) viewing in Command Center [24](#page-35-1) Stream buttons in Command Center [26](#page-37-0) hardware button [6](#page-17-1) operating modes [30](#page-41-0)

Style conventions [3](#page-14-0)

## T

Technical support [62](#page-73-0)

# U

USB ports [7](#page-18-0) Username, Command Center [39](#page-50-3)

# W

Warranty [i](#page-2-0) WWW site, Matrox [62](#page-73-1) www.matrox.com/video/support [20,](#page-31-1) [46](#page-57-2)

# Your notes

66

# Compliance Statements

## USA

## **FCC Compliance Statement**

## **Remark for the Matrox hardware products supported by this guide**

This equipment has been tested and found to comply with the limits for a Class A digital device, pursuant to Part 15 of the FCC Rules. These limits are designed to provide reasonable protection against harmful interference when the equipment is operated in a commercial environment. This equipment generates, uses, and can radiate radio frequency energy and, if not installed and used in accordance with the instructions manual, may cause harmful interference to radio communications. Operation of this equipment in a residential area is likely to cause harmful interference in which case the user will be required to correct the interference at his own expense.

## **WARNING**

Changes or modifications to this unit not expressly approved by the party responsible for the compliance could void the user's authority to operate this equipment. The use of shielded cables for connection of the equipment and other peripherals is required to meet FCC requirements.

## Canada

#### **(English) Industry Canada Compliance Statement CAN ICES-3 (A)/NMB-3 (A)**

### **Remark for the Matrox hardware products supported by this guide**

These digital devices do not exceed the Class A limits for radio noise emission from digital devices set out in the Radio Interference Regulation of Industry Canada.

### **(Français) Conformité avec les exigences de l'Industrie Canada CAN ICES-3 (A)/NMB-3 (A)**

#### **Remarque sur les produits matériels Matrox couverts par ce guide**

Ces appareils numériques n'émettent aucun bruit radioélectrique dépassant les limites applicables aux appareils numériques de Classe A prescrites dans le Règlement sur le brouillage radioélectrique édicté par Industrie Canada.

 $\epsilon$ 

## Europe

## **(English) European user's information – Declaration of Conformity**

**Remark for the Matrox hardware products supported by this guide**

These devices comply with EC Directive 2014/30/EU for a Class A digital device. They have been tested and found to comply with EN55022/CISPR22 and EN55024/CISPR24. In a domestic environment these products may cause radio interference in which case the user may be required to take adequate measures. To meet EC requirements, shielded cables must be used to connect the equipment and other peripherals. Analog A/V cables connected to Matrox MXO2 Mini must be limited to less than three meters to comply with EEC and EMC directives. These products have been tested in a typical Class A compliant host system. It is assumed that these products will also achieve compliance in any Class A compliant system.

### **(Français) Informations aux utilisateurs Européens – Déclaration de conformité**

### **Remarque sur les produits matériels Matrox couverts par ce guide**

Ces unités sont conformes à la directive communautaire 2014/30/EU pour les unités numériques de classe A. Les tests effectués ont prouvé qu'elles sont conformes aux normes EN55022/CISPR22 et EN55024/CISPR24. Le fonctionnement de ces produits dans un environnement résidentiel peut causer des interférences radio, dans ce cas l'utilisateur peut être amené à prendre les mesures appropriées. Pour respecter les impératifs communautaires, les câbles de connexion entre l'équipement et ses périphériques doivent être blindés. Afin de se conformer aux exigences des directives de la CEE et de l'EMC, les câbles analogiques audio/vidéo reliés à Matrox MXO2 Mini ne doivent pas dépasser trois mètres. Ces produits ont été testés dans un système hôte typique compatible classe A. On suppose qu'ils présenteront la même compatibilité dans tout système compatible classe A.

### **(Deutsch) Information für europäische Anwender – Konformitätserklärung**

### **Anmerkung für die Matrox Hardware-Produktunterstützung durch dieses Handbuch**

Diese Geräte entsprechen EG Direktive 2014/30/EU für ein digitales Gerät Klasse A. Sie wurden getestet und entsprechen demnach EN55022/CISPR22 und EN55024/CISPR24. In einer Wohnumgebung können diese Produkte Funkinterferenzen erzeugen, und der Benutzer kann genötigt sein, entsprechende Maßnahmen zu ergreifen. Um EG-Anforderungen zu entsprechen, müssen zum Anschließen des ausrüstung und anderer Peripheriegeräte abgeschirmte Kabel verwendet werden. Analoge A/V Kabel, die an Matrox MXO2 Mini angeschlossen werden, müssen eine Länge von weniger als drei Metern aufweisen um den EWG-und EMV-Richtlinien zu entsprechen. Diese Produkt wurden in einem typischen, der Klasse A entsprechenden, Host-System getestet. Es wird davon ausgegangen, daß diese Produkte auch in jedem Klasse A entsprechenden System entsprechend funktionieren.

## **(Italiano) Informazioni per gli utenti europei – Dichiarazione di conformità**

### **Nota per i prodotti hardware Matrox supportati da questa guida**

Questi dispositivi sono conformi alla direttiva CEE 2014/30/EU relativamente ai dispositivi digitali di Classe A. Sono stati provati e sono risultati conformi alle norme EN55022/CISPR22 e EN55024/CISPR24. In un ambiente domestico, questi prodotti possono causare radiointerferenze, nel qual caso all'utente potrebbe venire richiesto di prendere le misure adeguate. Per soddisfare i requisiti CEE, l'apparecchiatura e le altre periferiche vanno collegati con cavi schermati. I cavi analogici A/V collegati a Matrox MXO2 Mini devono essere limitati a meno di tre metri per essere conformi alle direttive di contabilità elettromagnetica e del EEC. Questi prodotti sono stati provati in un tipico sistema host conforme alla Classe A. Inoltre, si dà per scontato che questi prodotti acquisiranno la conformità in qualsiasi sistema conforme alla Classe A.

### **(Español) Información para usuarios europeos – Declaración de conformidad**

### **Observación referente a los productos de hardware de Matrox apoyados por este manual**

Estos dispositivos cumplen con la directiva de la CE 2014/30/EU para dispositivos digitales de Clase A. Dichos dispositivos han sido sometidos a prueba y se ha comprobado que cumplen con las normas EN55022/CISPR22 y EN55024/CISPR24. En entornos residenciales, estos productos pueden causar interferencias en las comunicaciones por radio; en tal caso el usuario deberá adoptar las medidas adecuadas. Para satisfacer las disposiciones de la CE, deberán utilizarse cables apantallados para conectar el equipo y demás periféricos. Los cables análogos de A/V conectados con Matrox MXO2 Mini se deben limitar a menos de tres metros para conformidad con las directivas del EEC y del EMC. Estos productos han sido sometidos a prueba en un típico sistema anfitrión que responde a los requisitos de la Clase A. Se supone que estos productos cumplirán también con las normas en cualquier sistema que responda a los requisitos de la Clase A.

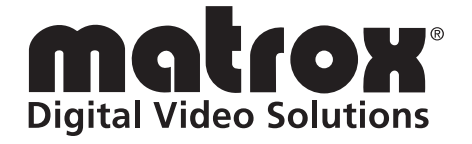

# www.matrox.com/video